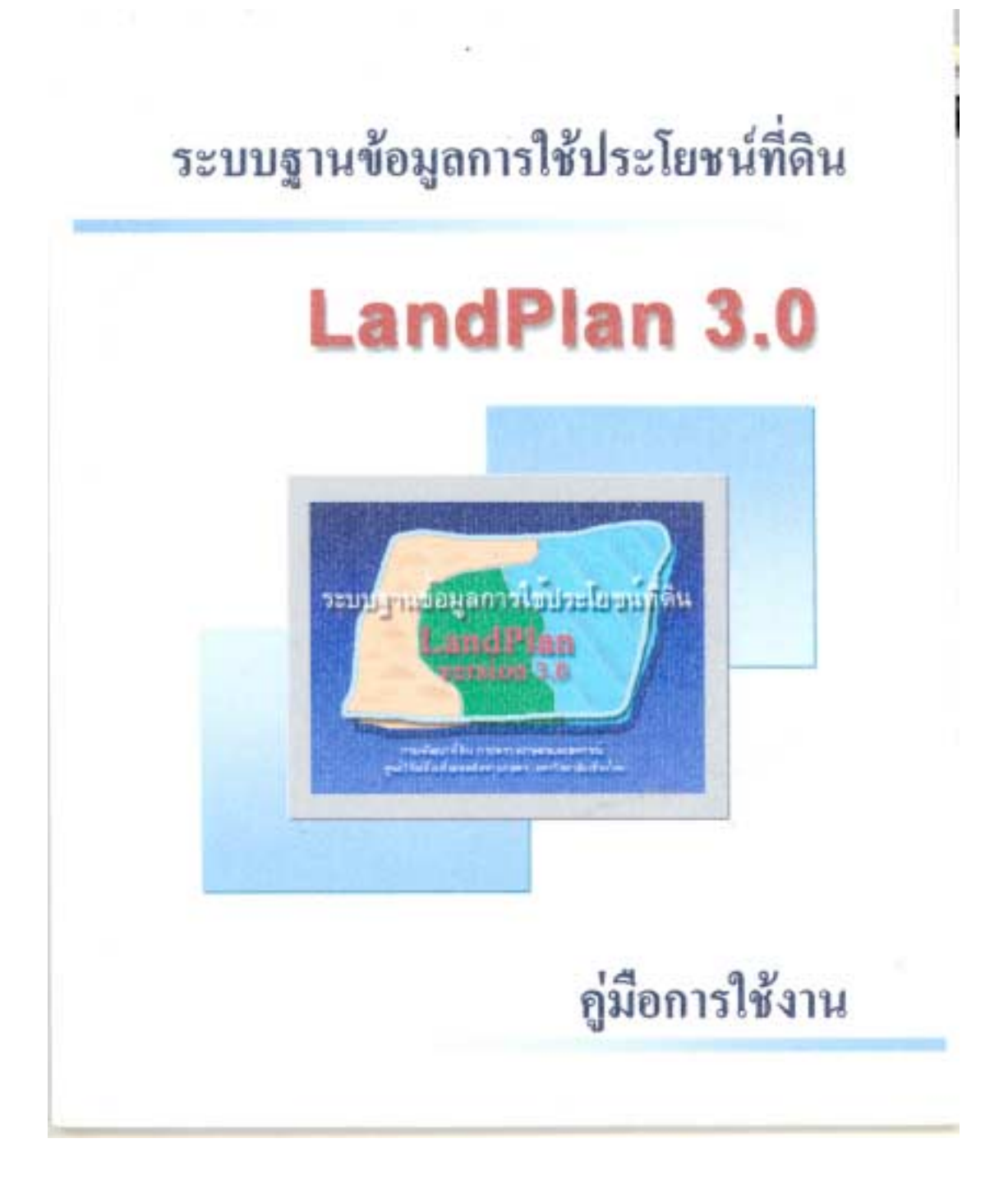

## **คูมือการใชงาน**

# **ระบบเรียกใชฐานขอมูลการใชประโยชนที่ดิน LandPlan 3.0**

**พนมศักดิ์ พรหมบุรมย**

**ศูนยวิจัยเพื่อเพิ่มผลผลิตทางเกษตร คณะเกษตรศาสตร มหาวิทยาลัยเชียงใหม**

 $\begin{tabular}{c} \top \end{tabular}$ 

 $\begin{tabular}{c} \top \end{tabular}$ 

#### **ค าน าํ ํ**

LandPlan 3.0 เป็นระบบเรียกใช้ฐานข้อมูลสารสนเทศทางภูมิศาสตร์การใช้ประโยชน์ที่ดิน ที่เปนผลจากการดําเนินงานวิจัยและพัฒนารวมระหวางกรมพัฒนาที่ดิน กระทรวงเกษตรและ สหกรณ์ และศูนย์วิจัยเพื่อเพิ่มผลผลิตทางเกษตร มหาวิทยาลัยเชียงใหม่ ที่ได้ดำเนินการเป็น ส่วนหนึ่งภายใต้โครงการพัฒนาฐานข้อมูลดินและการใช้ประโยชน์ที่ดิน 3 ระยะด้วยกัน เริ่มตั้งแต่ ปี พ.ศ. 2538 จนถึงปัจจุบัน LandPlan 3.0 ประกอบด้วยข้อมูลการใช้ประโยชน์ที่ดินทั้งประเทศ ่ ในขณะเดียวกันได้ผนวกฐานข้อมูลชั้นอื่นๆ ได้แก่ ขอบเขตการปกครอง ตำแหน่งหมู่บ้าน, วัด, โรงเรียน ทางน้ำ ถนน และขอบเขตพื้นที่ป่าถาวร ซึ่งฐานข้อมูลเหล่านี้ได้พัฒนาภายใต้ความ ร่วมมืดนี้เช่นกัน

คู่มือการใช้งานระบบฐานข้อมูลการใช้ประโยชน์ที่ดิน LandPlan 3.0 เล่มนี้ ได้อธิบาย ้วิธีการติดตั้งระบบฐานข้อมูลและโปรแกรม รายละเอียดของฐานข้อมูลที่ควรทราบและขั้นตอน การใช้งานที่นำเสนอแบบ Step by Step เริ่มตั้งแต่การเลือกพื้นที่ การแสดงชั้นข้อมูลต่างๆ การวิเคราะห์ปัญหาการใช้ประโยชน์ที่ดิน การเปลี่ยนแปลงการใช้ประโยชน์ที่ดิน รวมไปถึงการ สรางและพิมพแผนที่

้วัตถุประสงค์ของการจัดทำคู่มือฉบับนี้ นอกจากใช้สำหรับผู้ปฏิบัติงานของกรมพัฒนา ที่ดินและหน่วยงานอื่นๆ ที่นำระบบฐานข้อมูลฯนี้ไปใช้แล้ว ยังสามารถใช้เป็นตัวอย่างหนึ่งของ การบูรณาการฐานขอมูลตางๆ เขากับเทคโนโลยีสารสนเทศ เพื่อสรางเปนระบบที่สามารถนําไป ใชใหเกิดประโยชนกับผูใชที่หลากหลายในการวางแผนและพัฒนาทรัพยากรที่ดินสําหรับการ เกษตรของประเทศไทย

# **สารบั ญ**

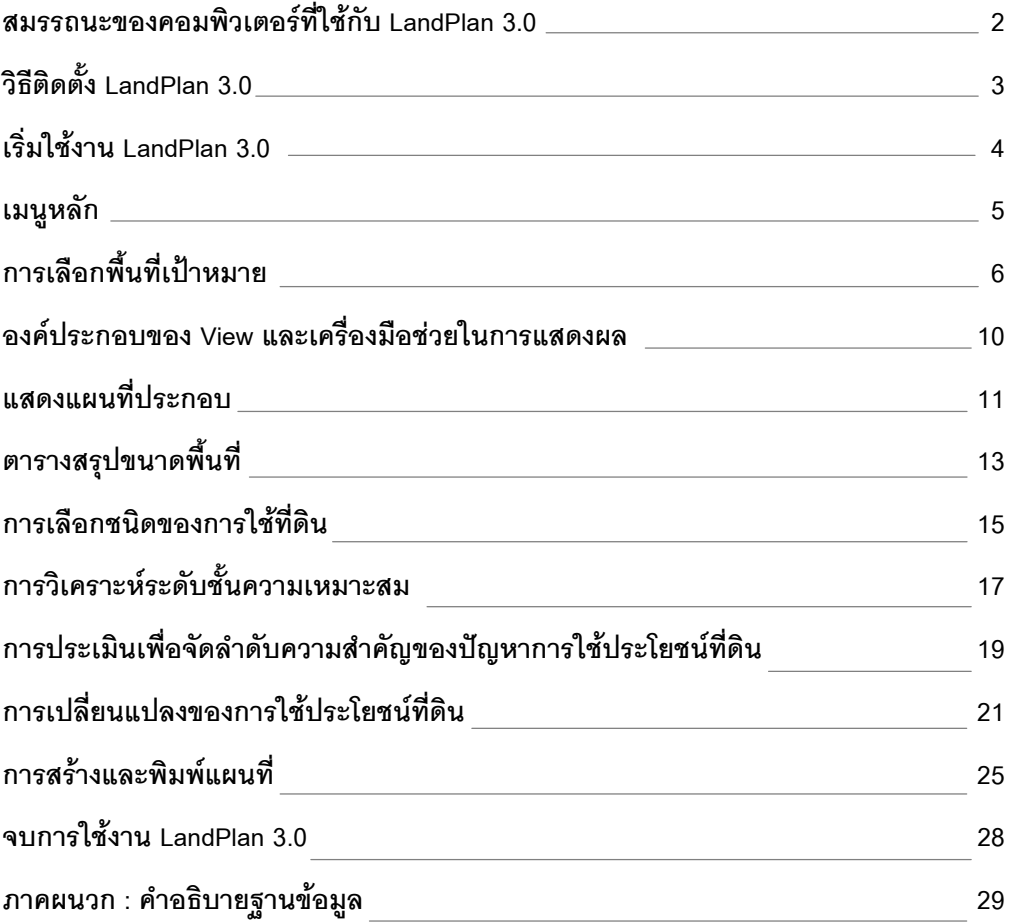

<u>established</u>

 $\mathcal{L}_{\text{max}}$ 

ระบบเรียกใช้ฐานข้อมูลการใช้ประโยชน์ที่ดิน LandPlan เวอร์ชัน 3.0 ทำงานร่วมกับ โปรแกรม ArcView 3.0 หรือรุนที่สูงกวา ภายใตระบบปฏิบัติการ Windows โดยมีระบบ Graphic User Interface (GUI) เป็นภาษาไทย การทำงานหลักของระบบฯ ออกแบบให้สอดคล้อง และใชสนับสนุนวิธีการดําเนินการจัดทําแผนพัฒนาทรัพยากรที่ดินระดับจังหวัดของกรม พัฒนาที่ดิน พร้อมทั้งสามารถใช้วิเคราะห์และแสดงการเปลี่ยนแปลงของสภาพการใช้ ประโยชนที่ดินหลักๆ ของจังหวัดตางๆ ได

การใชงาน LandPlan 3.0 เริ่มจากผูใชทําการเลือกพื้นที่เปาหมาย ซึ่งสามารถกระทํา ไดทั้งในระดับระวางแผนที่ ระดับตําบล อําเภอ จังหวัด และสนับสนุนการเลือกใชในระดับ ลุ่มน้ำหลักและลุ่มน้ำสาขา หลังการเลือกพื้นที่ สามารถเรียกแสดงแผนที่ต่างๆ ได้แก่ แผนที่ การใชประโยชนที่ดิน การเปลี่ยนแปลงการใชประโยชนที่ดินในจังหวัดที่มีการสํารวจในชวง สองระยะเวลาที่ตางกัน ขอบเขตการปกครอง ถนน ทางน้ํา ตําแหนงหมูบาน, วัด, โรงเรียน และพื้นที่ปาถาวร

จากสภาพการใชประโยชนที่ดินของพื้นที่เปาหมาย ผูใชสามารถเลือกวิเคราะหความ เหมาะสมของการใชประโยชนที่ดินเฉพาะประเภทเพื่อทราบระดับชั้นความเหมาะสมและขอ จํากัดของการใชประโยชนที่ดินชนิดนั้นๆ นอกจากนี้ยังสามารถใชระบบฯ ในการประเมิน ระดับความรุนแรงและความกว้างขวางของพื้นที่ที่เกิดปัญหา เพื่อใช้สนับสนุนการทำแผน พัฒนาทรัพยากรที่ดินในการแก้ไขประเด็นปัญหาที่มีความสำคัญในลำดับต้น แผนที่ทั้งหมดที่ ได้จากการเรียกแสดงผลและวิเคราะห์ผล สามารถพิมพ์เป็นแผนที่ขนาดต่าง ๆ เพื่อใช้ประกอบ การปฏิบัติงานและการจัดทํารายงานได

### **สมรรถนะของคอมพิวเตอรที่ใชกับ LandPlan 3.0**

LandPlan 3.0 ทํางานภายใตระบบปฏิบัติการแบบ Windows (95/98/NT/2000) Thai Edition โปรแกรมกลางที่ขับเคลื่อนระบบเปน ArcView project file ที่พัฒนามาจากภาษา Avenue ร่วมกับ Dialog Designer ดังนั้นจำเป็นต้องทำงานร่วมกับโปรแกรม ArcView 3.0 หรือเวอร์ชันที่สูงกว่า LandPlan 3.0 ได้ออกแบบให้สามารถใช้กับฐานข้อมูลของทั้งประเทศ ที่ประกอบดวยฐานขอมูลเชิงพื้นที่ในรูปแบบของ Shapefile ซึ่งขอมูลทุกชั้นขอมูล (layer) จัด สร้างขึ้นที่มาตราส่วน 1:50,000 จึงมีขนาดของข้อมูลที่ใหญ่ ดังนั้นเครื่องคอมพิวเตอร์ที่จะทำ การติดตั้ง LandPlan 3.0 ควรมีคุณสมบัติขั้นต่ําดังตอไปนี้

- มีหนวยประมวลผลกลาง (central processing unit, CPU) ระดับ Pentium II 200 MHz ขึ้นไป
- ใชระบบปฏิบัติการ Windows 98/NT/2000
- ตองติดตั้งโปรแกรม ArcView 3.0 หรือที่สูงกวา พรอมทั้ง Dialog Designer Extension
- หนวยความจําอยางนอย 64 Mb
- มีระบบการแสดงผลที่สนับสนุนการแสดงรายละเอียดไดอยางนอย 800x640 พิกเซล ที่การแสดงผลอยางนอย 256 สี
- จอสีระดับ Supter VGA ขนาด 15 นิ้ว รองรับการแสดงสี16.7 ลานสีใน mode 800x600 พิกเซลขึ้นไป พรอม VDO Card ที่รองรับการทํางานในระดับนี้ได
- ฮารดดิสกที่มีเนื้อที่วางขนาด 500 MB ขึ้นไปสําหรับฐานขอมูลระดับจังหวัด และขนาด 15 GB ขึ้นไปสำหรับการติดตั้งฐานข้อมูลของทั้งประเทศ
- ควรมีเครื่องพิมพสีที่สามารถรองรับกระดาษขนาด A3 หรือที่ใหญกวาได

## **วิธีติดตั้ง LandPlan 3.0**

LandPlan 3.0 สามารถนําไปติดตั้งไดทั้งบน Stand alone PC และ Server computer ์ ซึ่งผู้ใช้มีสิทธิ์ในการเข้าถึงแฟ้มข้อมูลที่ติดตั้ง LandPlan ไว้ การติดตั้งทำได้โดยการสำเนา ข้อมูลทั้งหมดลงใน Sub directory ใดก็ได้ในไดรฟ์ที่ต้องการและมีเนื้อที่ว่างเพียงพอ โครงสร้าง ของแฟมขอมูลตางๆ ที่เปนสวนประกอบของ LandPlan 3.0 พรอมกับฐานขอมูลระดับจังหวัด แสดงไวในภาคผนวกตารางที่ 1 และตารางที่ 2 สําหรับการติดตั้งพรอมกับฐานขอมูลทั้ง ประเทศ

สําหรับการใชงานในระดับจังหวัดไมจําเปนตองติดตั้งระบบลงบนเครื่องคอมพิวเตอร สามารถเรียกใช้งานจากแผ่น CD ได้โดยตรง ซึ่งอาจจะทำให้การทำงานของระบบช้ากว่าเมื่อ เปรียบเทียบกับการติดตั้งและเรียกใช้งานจากฮาร์ดดิสก์ แต่ทั้งนี้ก็ชื้นอยู่กับความเร็วของ เครื่อง CD-ROM และ CPU ดวย ภายหลังการติดตั้งระบบฯ จะมีโครงสรางแฟมขอมูลใน folder ที่ทําการติดตั้ง ดังแสดงในรูปที่1

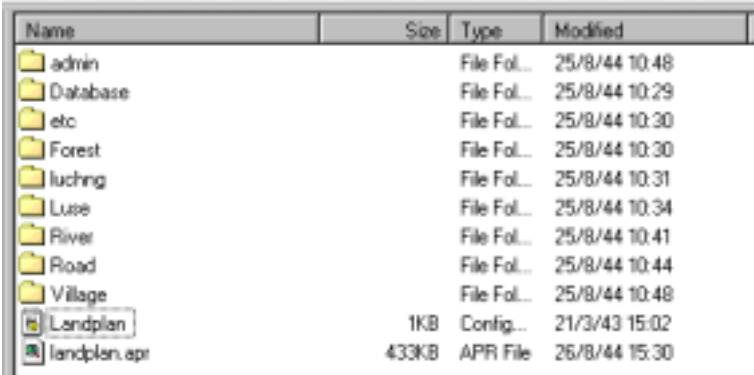

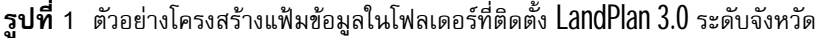

### **เริ่มใชงาน LandPlan 3.0**

หลังจากติดตั้ง LandPlan 3.0 ตามวิธีการที่กล่าวมาข้างต้นแล้ว ผู้ใช้สามารถเริ่มใช้ งานโดยใชWindows Explorer เปด folder ที่ติดตั้ง LandPlan ใน root directory จะมีไฟลชื่อ landplan.apr ซึ่งเปน ArcView project file ใหใชเมาสดับเบิลคลิกที่ไฟลดังกลาวนี้เพื่อเขาสู LandPlan 3.0 รอสักครู่ window ของ LandPlan จะปรากฏบนหน้าจอพร้อมกับเมนูหลักและ โลโกดังแสดงในรูปที่2

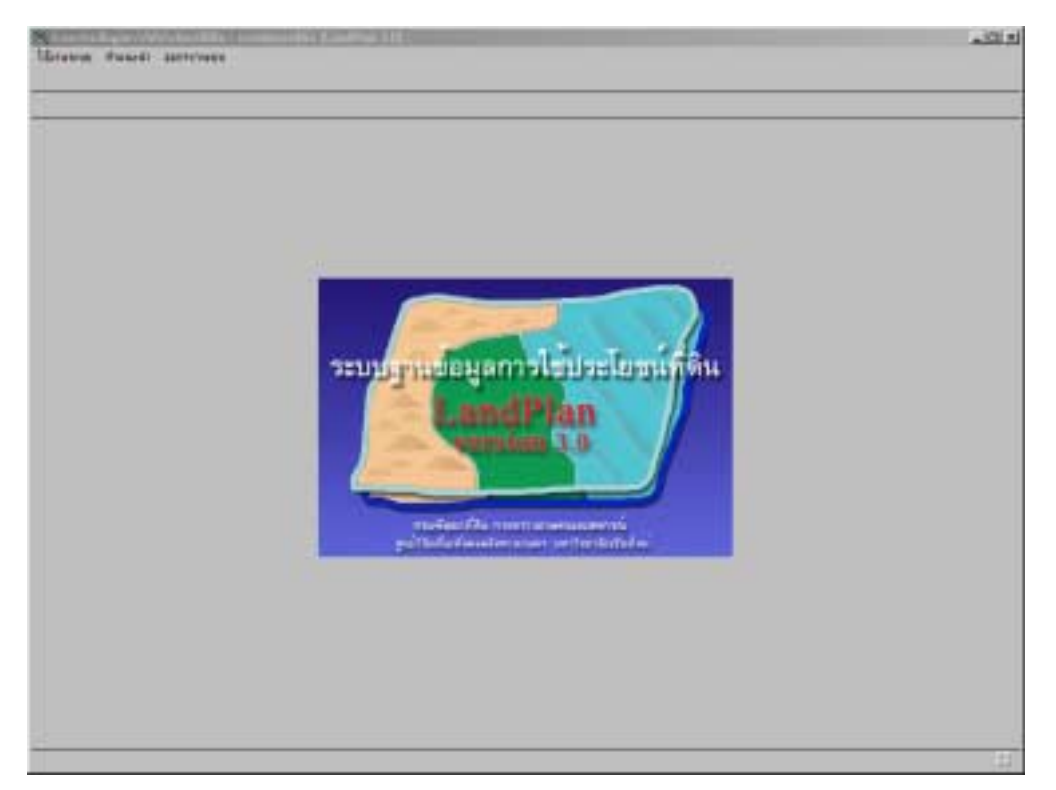

**รูปที่2** เมื่อเริ่มเขาสูระบบฐานขอมูลการใชประโยชนที่ดิน LandPlan 3.0

#### **เมนูหลัก**

เมนูหลักของ LandPlan 3.0 ประกอบดวย (1) เมนูสําหรับการเลือกพื้นที่เปาหมาย  $(2)$  เมนูคำแนะนำระบบและวิธีการใช้งาน และ  $(3)$  เมนูสำหรับออกจากระบบ (รูปที่  $3$ )

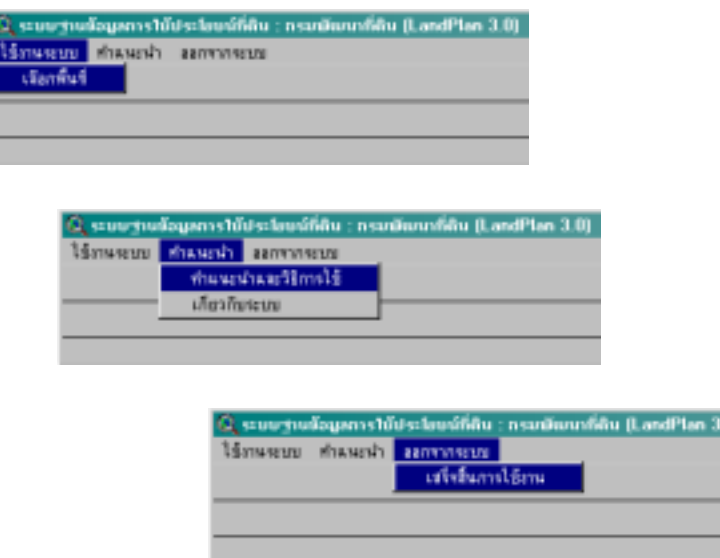

**รูปที่3** เมนูหลักและเมนูยอยของ LandPlan 3.0 เมื่อเริ่มตนใชงาน

เมนูการเลือกพื้นที่นำไปสู่การเริ่มต้นใช้งานระบบที่มีขั้นตอนและวิธีการต่างๆ มากมาย ซึ่งจะไดกลาวรายละเอียดในภายหลัง สําหรับเมนู**ìคําแนะนําî** ถาใชเมาสคลิกที่ *คําแนะนํา และวิธีการใช* ระบบจะเปดเอกสารคูมือการใชงานที่เปน PDF file (ดังนั้นควรมีการติดตั้ง โปรแกรม Acrobat Reader เพื่อใหสามารถเปดดูเอกสารนี้ได) ถาเลือก **ìเกี่ยวกับระบบî** จะปรากฏไดอะล็อกบ็อกซบรรยายความเปนมาของ LandPlan 3.0 ดังแสดงในรูปที่4

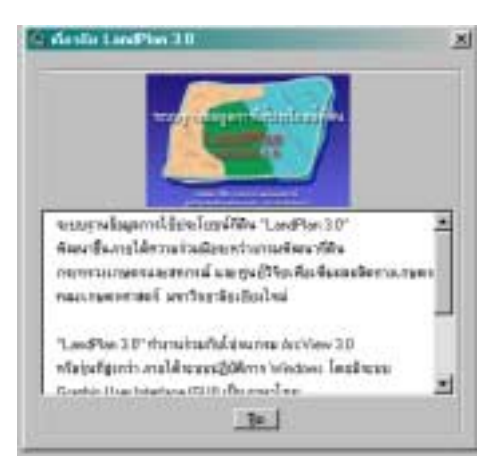

**รูปที่4** เกี่ยวกับ LandPlan 3.0

### **การเลือกพื้นที่เปาหมาย**

หลังจากเขาสูระบบฯ ผูใชสามารถเลือกพื้นที่เปาหมายโดยคลิกที่เมนูหลัก "**ใชงาน ระบบ**" แลวเลือก **ìเลือกพื้นที่î** จากนั้นจะปรากฏไดอะล็อกบ็อกซที่ภายในมีเช็กบ็อกซและ ลิสต์บ็อกซ์ให้เลือกว่าต้องการระบุพื้นที่โดยการกำหนดเขตการปกครอง เขตลุ่มน้ำ หรือระวาง แผนที่ (รูปที่  $5$ )

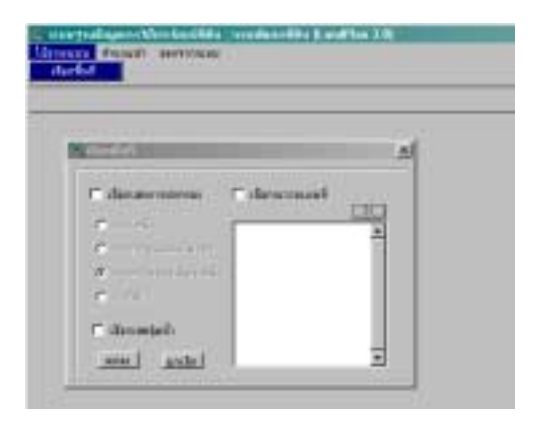

**รูปที่5** ไดอะล็อกบ็อกซสําหรับเลือกพื้นที่เปาหมาย

*การเลือกพื้นที่ตามขอบเขตการปกครอง* หลังจากที่ใชเมาสคลิกปุมที่อยูดานหนา ของชื่อภาคที่ต้องการ จะปรากฏรายชื่อของจังหวัดของภาคนั้นในลิสต์บ็อกซ์ด้านขวา การ เลือกจังหวัดทำได้โดยใช้เมาส์เลื่อนไปคลิกที่รายชื่อของจังหวัดนั้น ถ้าต้องการเลือกอำเภอที่ ้อย่ในจังหวัดนั้นให้ดับเบิลคลิกตรงตำแหน่งของชื่อจังหวัด จะมีรายชื่อของอำเภอในจังหวัดนั้น ปรากฏขึ้นมาแทน ถาตองการเลือกระดับตําบลก็สามารถใชวิธีเดียวกันนี้และหากจะกลับไป เลือกในระดับที่สูงกว่าก็คลิกที่ปุ่ม  $\square \subseteq$  (รูปที่  $6$ )

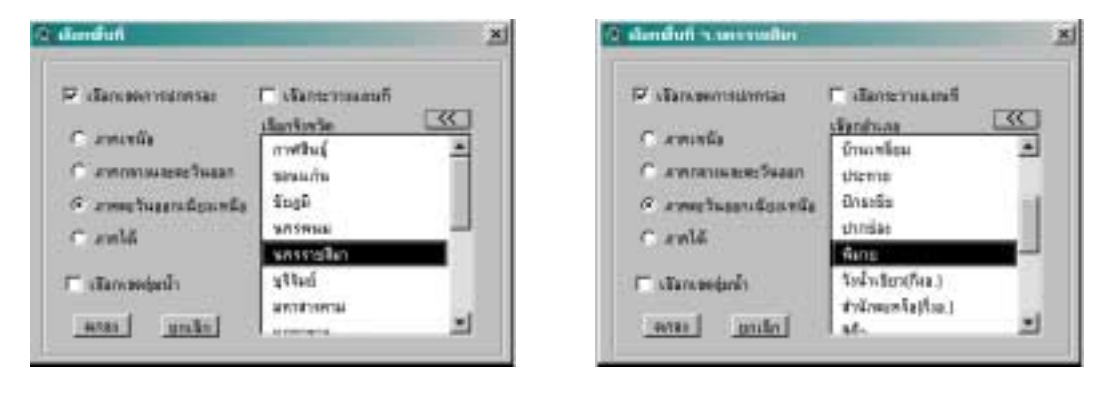

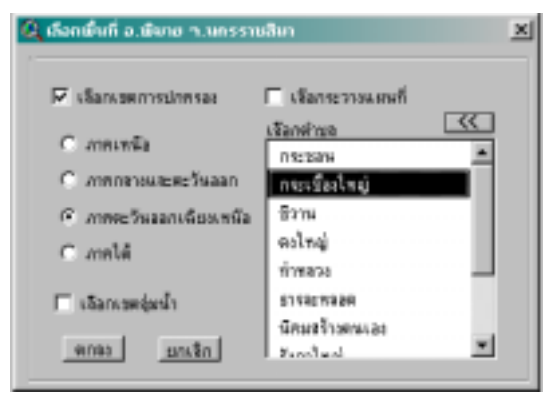

**รูปที่6** การเลือกพื้นที่เปาหมายตามจังหวัด อําเภอ หรือตําบล

ในกรณีของการเลือกตามขอบเขตลุมน้ําใหใชวิธีการคลายกับการเลือกจังหวัด ้อำเภอ หรือตำบล ผู้ใช้สามารถเลือกได้ในระดับลุ่มน้ำหลักหรือลุ่มน้ำสาขาหนึ่งภายในลุ่มน้ำ หลักที่สนใจ (รูปที่ 7) ซึ่งจำนวนของลุ่มน้ำหลักทั้งประเทศมีทั้งสิ้น 25 ลุ่มน้ำ แต่ละลุ่มน้ำได้ แบ่งเป็นลุ่มน้ำสาขาย่อยภายใน รวมทั้งหมด 255 ลุ่มน้ำสาขาทั่วประเทศ ในกรณีที่เป็นการ ติดตั้ง LandPlan 3.0 ระดับจังหวัด จะไมสามารถทําการเลือกพื้นที่ประเภทนี้ไดเนื่องจาก ขอบเขตของลุมน้ําจะแบงตามลักษณะของภูมิประเทศและอาจจะมีพื้นที่พาดผานมากกวาหนึ่ง จังหวัด

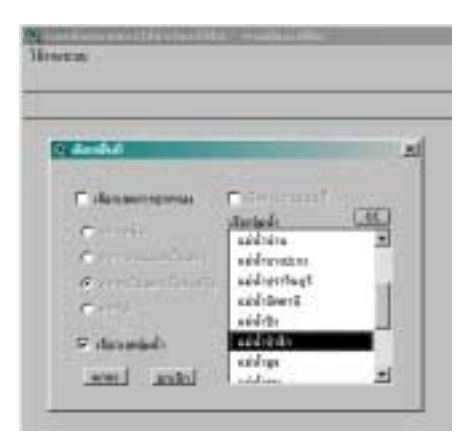

**รูปที่** 7 การเลือกพื้นที่ตามลุ่มน้ำ

การเลือกพื้นที่ลักษณะสุดทายเปนการเลือกโดยการระบุชื่อระวางแผนที่เปาหมาย โดยหลังจากใชเมาสคลิกที่เช็กบ็อกซการเลือกตามระวางแผนที่ เลขระวางแผนที่ทั้งหมดจะ ปรากฏในลิสตบ็อกซเพื่อใหผูใชทําการเลือก (รูปที่8) หมายเลขและจํานวนของระวางแผนที่ จะแตกต่างในแต่ละจังหวัด แต่ถ้าเป็นการติดตั้ง LandPlan 3.0 สำหรับฐานข้อมูลของทั้ง ประเทศจะมีจํานวนระวางแผนที่ใหเลือกทั้งสิ้น 865 ระวาง

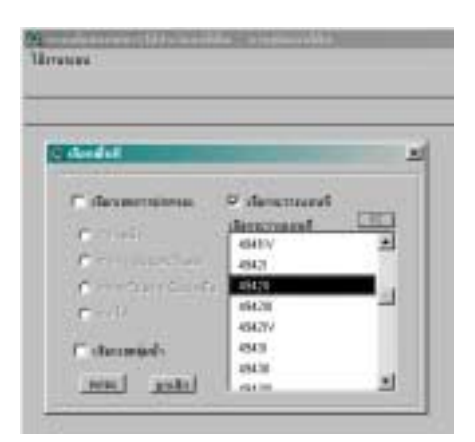

**รูปที่8** การเลือกพื้นที่ตามระวางแผนที่

์ ในกรณีที่ต้องการยกเลิกการเลือกพื้นที่ให้ใช้เมาส์คลิกที่ปุ่ม <mark>ยกเลิก |</mark> หรือถ้าเลือก ี พื้นที่แล้วใช้เมาส์คลิกที่ปุ่ม <u>ตกลง ระบบฯ</u> เริ่มการทำงานโดยเรียกชั้นข้อมูลการใช้ ประโยชนที่ดินของพื้นที่เปาหมาย นํามาแสดงเปนแผนที่ในสวนของการแสดงผลที่เรียกวา View ดังตัวอยางแสดงไวในรูปที่9 โดยแถบดานบนของ View จะปรากฏชื่อของพื้นที่เปาหมาย พร้อมทั้งปี พ.ศ. ที่ทำการสำรวจและจัดทำข้อมลการใช้ประโยชน์ที่ดิน ในขณะที่ระบบกำลัง ทำการเรียกและแสดงผลข้อมูลนั้น จะไม่สามารถใช้งานส่วนอื่นๆ ของระบบฯ ได้ ดังนั้นผีใช้ ควรรอใหการทํางานเสร็จสิ้นกอน

ในการเรียกใช้ข้อมูลระดับจังหวัดนั้น ผู้ใช้จะสามารถสังเกตได้ว่า ระบบฯ จะใช้เวลา ในการทำงานเพื่ออ่านข้อมูลและแสดงผลเป็นแผนที่ค่อนข้างนาน เพราะข้อมูลมีขนาดใหญ่ แตทั้งนี้ขึ้นอยูกับสมรรถนะของเครื่องคอมพิวเตอรที่ใชและขนาดพื้นที่ของจังหวัดที่เลือก ซึ่ง ้บางครั้งข้อมูลในระดับอำเภอที่มีขนาดใหญ่ก็อาจจะใช้เวลาในการทำงานนานเช่นเดียวกัน

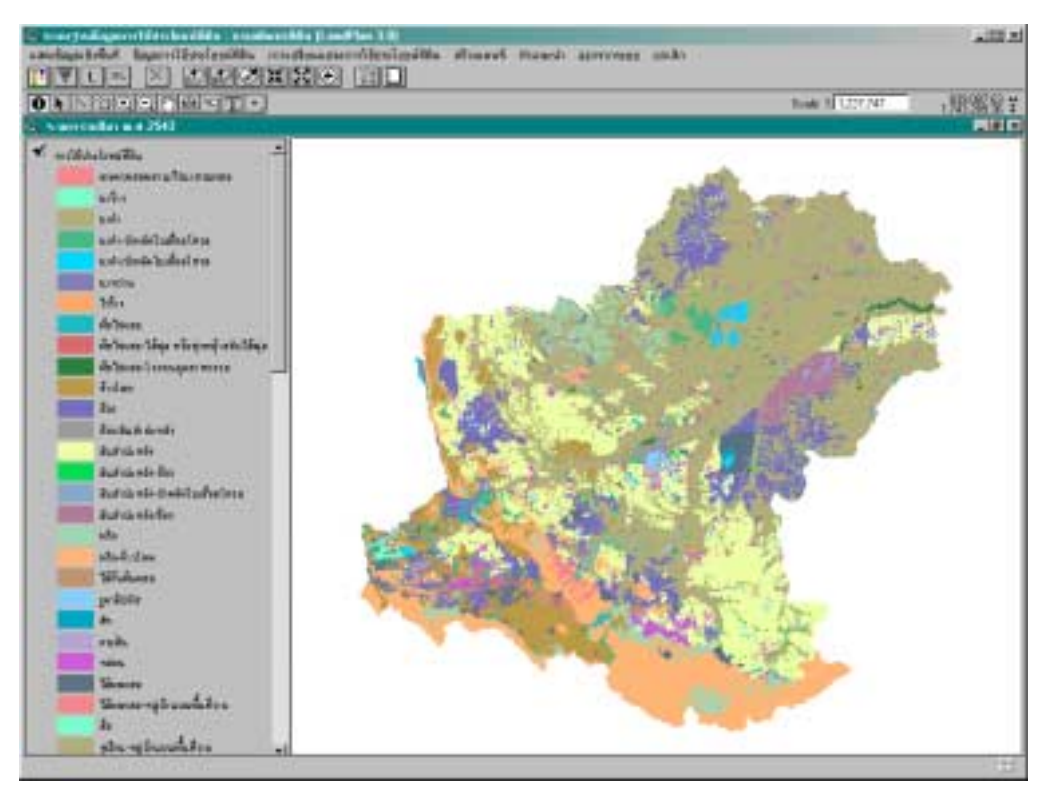

**รูปที่9** การแสดงแผนที่การใชประโยชนที่ดินในสวนของ View หลังจากเลือกพื้นที่เปาหมาย

## **องคประกอบของ View และเครื่องมือชวยในการแสดงผล**

ภายในสวนของการแสดงแผนที่จะประกอบไปดวยเมนูหลักที่อยูดานบนสุดของ window ถัดลงมาจะมีแถบ icon ของ buttons และ tools สำหรับช่วยในการแสดงผล ผู้ใช้ สามารถเลื่อนเมาสมาวางบน icon เหลานี้เพื่อแสดงคําอธิบายการทํางานของเครื่องมือนั้น โดยจะมีขอความปรากฏอยูบน Status bar ดานลางของ View ถาใชเมาสคลิกที่ icon แตละอัน ก็จะสามารถทํางานไดแตกตางกัน เชน ยอขยายภาพ เลื่อนภาพ และวัดระยะทาง เปนตน ดัง รายละเอียดในภาคผนวกตารางที่3

ดานบนของ View จะมีชื่อของพื้นที่ที่เลือกและดานซายเปนสวนแสดงชื่อและคํา อธิบายหนวยแผนที่ของชั้นขอมูล เรียกวา Table of Content (TOC) ซึ่งถาใน View มีหลาย ชั้นขอมูล TOC จะแสดงแถบ (tab) แยกเปนของแตละชั้นขอมูล

## **แสดงแผนที่ประกอบ**

ผู้ใช้สามารถเรียกแสดงแผนที่ของชั้นข้อมูลอื่นๆ ร่วมกับแผนที่การใช้ประโยชน์ที่ดินได้ โดยใชเมาสคลิกที่เมนู**ìแสดงขอมูลเชิงพื้นที่î** แลวเลือก **ìแผนที่ประกอบอื่นๆî** (รูปที่ 10) จากนั้นจะปรากฏไดอะล็อกบ็อกซ์ให้เลือกชั้นข้อมลที่ต้องการ ซึ่งสามารถเลือกได้มากกว่าหนึ่ง ชั้นข้อมูลในเวลาเดียวกันโดยใช้เมาส์คลิกที่เช็กบ็อกซ์ด้านหน้าชื่อชั้นข้อมูลที่ต้องการ (รูปที่  $11$ )

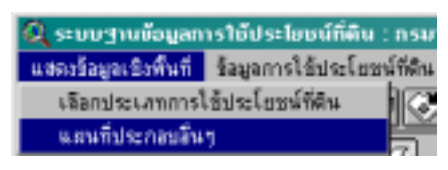

**รูปที่10** เมนูยอยเพื่อแสดงแผนของชั้นขอมูลประกอบอื่นๆ

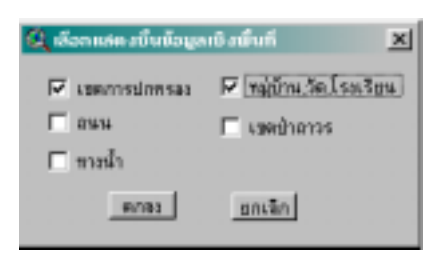

**รูปที่11** ไดอะล็อกบ็อกซสําหรับเลือกแสดงชั้นขอมูลเชิงพื้นที่

ี เมื่อใช้เมาส์คลิกป่ม ตกอม หลังจากที่ได้เลือกชั้นข้อมูลต่าง ๆ แล้ว ระบบฯ จะนำชั้น ข้อมลเหล่านั้นมาแสดงเป็นแผนที่วางซ้อนอย่ด้านบนของแผนที่ที่แสดงอย่เดิม (รปที่ 12) โดยที่ ใน TOC จะมีรายชื่อของชั้นของมลเหล่านี้วางเรียงซ้อนกันสอดคล้องกับลำดับการเรียงตัวของ แผนที่ ลําดับของการซอนทับแผนที่สามารถที่จะปรับเปลี่ยนไดโดยการใชเมาสเลื่อนไปยัง tab

ที่เป็นชื่อของชั้นข้อมูลนั้น แล้วกดปุ่มเมาส์ด้านซ้ายค้างไว้พร้อมกับลาก  ${\sf lab}$  ของชั้นข้อมูลนั้น ไปยังตําแหนงหรือลําดับชั้นที่ตองการ โดยสวนมากมักกําหนดชั้นขอมูลที่มีหนวยแผนที่เปนรูป หลายเหลี่ยมทรงปด (polygon) เชน การใชประโยชนที่ดินจะวางไวชั้นลาง ในขณะที่ชั้นขอมูลที่ เปนลายเสน เชน ทางน้ํา ถนน หรือที่เปนจุด เชน ตําแหนงหมูบาน จะกําหนดใหวางดานบน ทั้งนี้เพื่อใหสามารถแสดงแผนที่ชั้นขอมูลหลายๆ ชั้นพรอมกันโดยที่ไมปดทับกัน

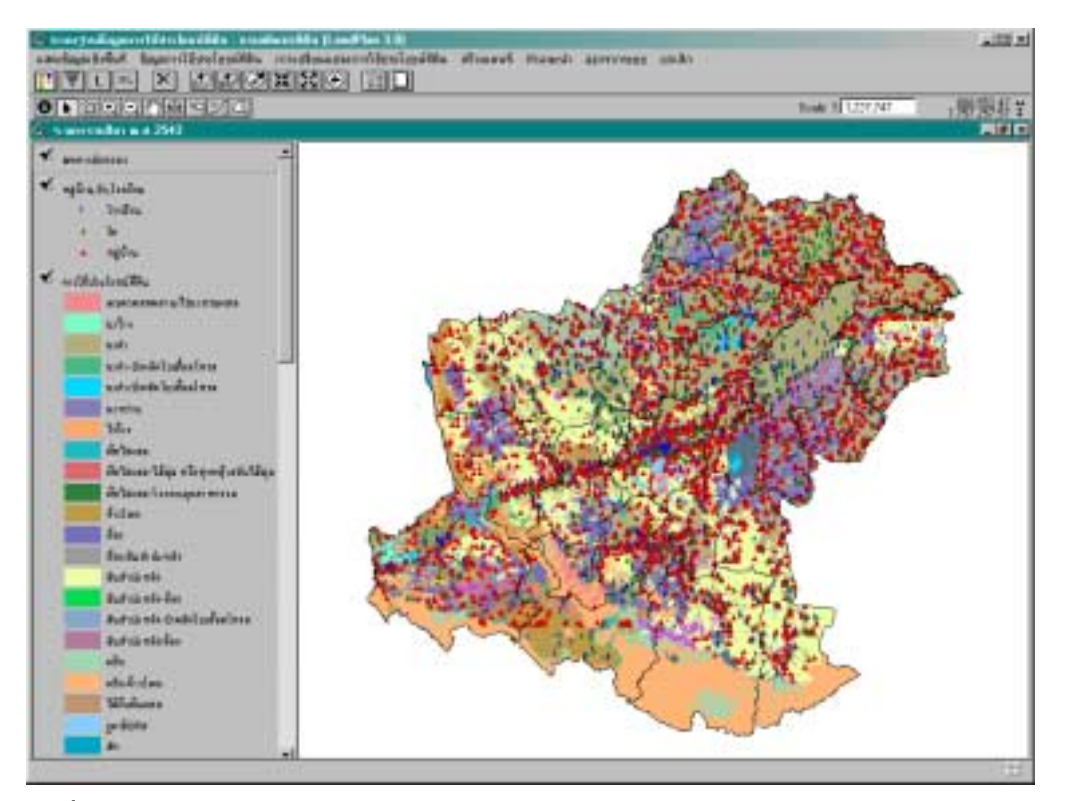

**รูปที่12** การแสดงชั้นขอมูลเชิงพื้นที่หลายๆ ชั้นบน View

ในกรณีที่ไม่ต้องการแสดงแผนที่ของชั้นข้อมูลใดๆ สามารถกระทำได้หลายวิธีคือ (1) นําชั้นขอมูลนั้นไปวางซอนชั้นขอมูลที่เปน polygon ที่ไดมีการระบายสีของหนวยแผนที่ไว  $(2)$  ใช้เมาส์คลิกที่เช็กบ็อกซ์ที่  $\mathop{\mathrm{lab}}$  ของชั้นข้อมูลนั้นให้เครื่องหมาย  $\checkmark$  หายไป ทำให้ไม่มีการ

แสดงผลของชั้นขอมูลนั้น หรือ (3) ใชเมาสเลือกชั้นขอมูลนั้นโดยการคลิกที่ tab ของชั้นขอมูล แล้วคลิกที่ปุ่มเครื่องมือ  $\mathbb K$  เพื่อลบชั้นข้อมูลนั้นออกจาก View

หากผูใชสังเกตดูจะพบวาในขณะที่ชั้นขอมูลใดที่ไดเรียกแสดงผลใน View แลว ถามี การเรียกไดอะล็อกบ็อกซเพื่อแสดงชั้นขอมูลอีก เช็กบ็อกซและชื่อของชั้นขอมูลนั้นจะเลือนไป และไม่สามารถเลือกได้อีก จนกว่าจะมีการลบชั้นข้อมูลนั้นออกจาก View หรือกลับเข้าสู่เมนู หลักเพื่อทําการเลือกพื้นที่เปาหมายใหม

## **ตารางสรุปขนาดพื้นที่**

ขนาดพื้นที่ของการใช้ประโยชน์ที่ดินแต่ละประเภทในพื้นที่เป้าหมาย บ่งบอกถึงความ สําคัญของการใชประโยชนที่ดินที่แตกตางกันในพื้นที่ ทั้งยังสามารถนํามาวิเคราะหขยายผล ้สำหรับการวางแผนการใช้ที่ดิน พร้อมทั้งใช้สรุปรายงานการใช้ประโยชน์ที่ดินสำหรับพื้นที่นั้นๆ การเรียกใชงานในสวนนี้ใหเลือกเมนู**ìขอมูลการใชประโยชนที่ดินî**แลวเลือก **ìตารางแสดง ขนาดพื้นที่การใชประโยชนที่ดินî** (รูปที่ 13) จากนั้นระบบฯ จะทําการคํานวณและสรุป ขนาดพื้นที่ของแต่ละประเภทการใช้ประโยชน์ที่ดินแสดงเป็นตารางดังตัวอย่างในรูปที่ 14

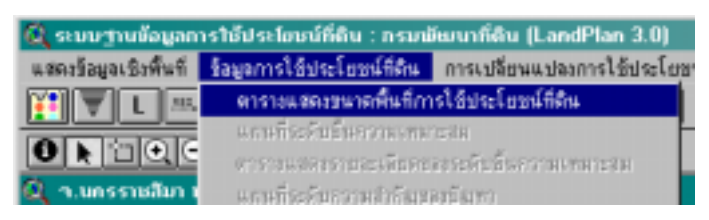

**รูปที่13** การเลือกเมนูเพื่อแสดงตารางสรุปขนาดพื้นที่การใชประโยชนที่ดิน

ถ้าผู้ใช้ต้องการทำงานกับตารางให้ใช้เมาส์คลิกไปที่แถบด้านบนของตาราง เมนด้าน บนของ window จะเปลี่ยนไปดังรูปที่ 14 เมนู**ìจัดการตารางî** มีเมนูยอยใหผูใชเลือกสําหรับ ทําการบันทึกขอมูลในรูปตารางซึ่งเปนไฟลประเภท database (รูปที่ 15) และมีเมนูยอย **ìออกจากการแสดงตารางî** ใชสําหรับลบตารางแลวกลับเขาสูสวนของ View

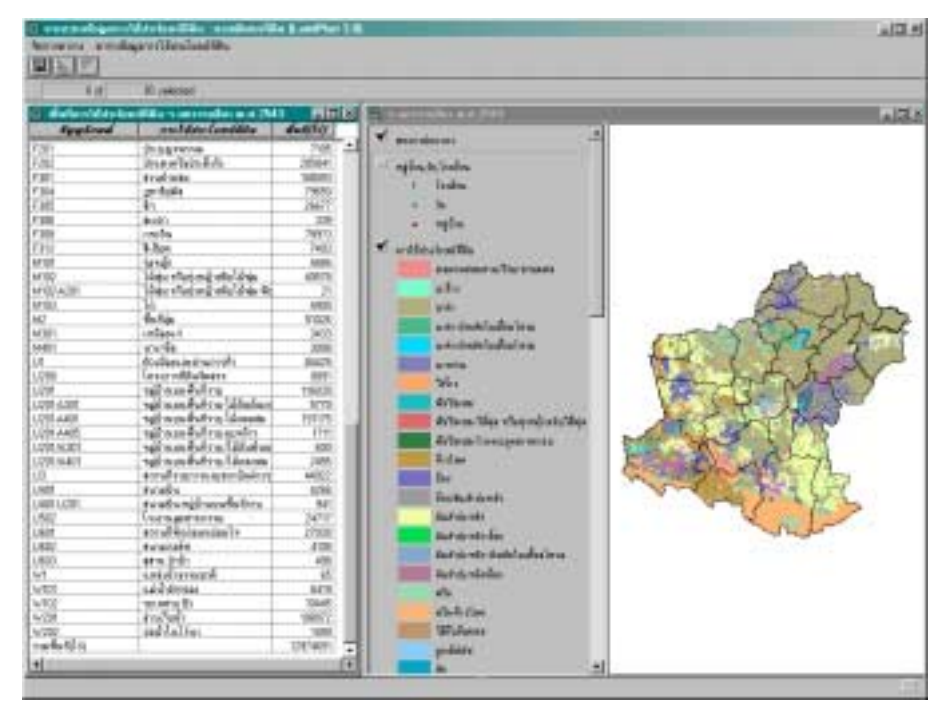

**รูปที่14** การแสดงตารางสรุปขนาดพื้นที่ของการใชประโยชนที่ดินในพื้นที่เปาหมาย

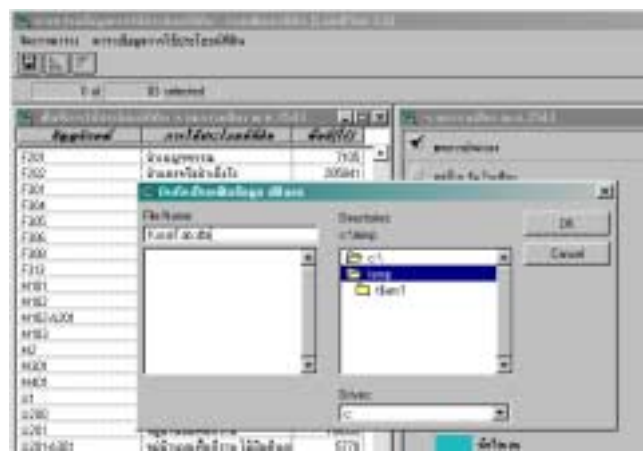

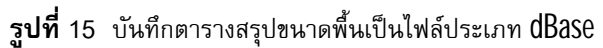

### **การเลือกชนิดของการใชที่ดิน**

วัตถุประสงค์หนึ่งของการใช้งาน LandPlan 3.0 คือการวิเคราะห์ระดับความเหมาะสม และข้อจำกัดของการใช้ประโยชน์ที่ดินเฉพาะที่สนใจ จากการใช้ประโยชน์ที่ดินทั้งหมดที่แสดง อยูบน View เมื่อตองการเลือกชนิดใดชนิดหนึ่งที่สนใจ ใหใชเมาสคลิกที่เมนู**ìเลือกประเภท การใชประโยชนที่ดินî** ที่อยูภายใตเมนู**ìแสดงขอมูลเชิงพื้นที่î** แลวเลือกประเภทที่ตองการ จากไดอะล็อกบ็อกซ เริ่มจากเลือกการใชประโยชนที่ดินหลัก โดยใชเมาสคลิกที่ปุมดานหนา ระบบฯ จะเขาไปคนหาหนวยแผนที่ในชั้นขอมูลการใชประโยชนที่ดินที่เปนประเภทเดียวกัน กับที่ผ้ใช้เลือก การทำงานในขั้นตอนนี้จะใช้เวลาพอสมควรเนื่องจากในหนึ่งหน่วยพื้นที่อาจจะ ประกอบไปดวยหนึ่ง สอง หรือสามประเภทของการใชประโยชนที่ดิน ดังนั้นระบบจะทําการ คนหาถึงสามครั้งเพื่อคัดเลือกเอาทุกหนวยแผนที่ที่มีรหัสหรือชนิดของการใชที่ดินที่ระบุจากนั้น นสดงประเภทของการใช้ประโยชน์ที่ดินย่อยภายใต้ประเภทหลักที่ได้เลือกไว้ในลิสต์บ็อกซ์เพื่อ ให้ผู้ใช้ทำการเลือก ซึ่งสามารถเลือกได้เพียงชนิดเดียวเท่านั้น (รูปที่ 16) เมื่อทำการเลือก และกดปุ่ม **แล้ว ระบบฯ จะแสดงแผนที่เฉพาะประเภทการใช้ปร**ะโยชน์ที่ดินที่ต้องการ (รูปที่17)

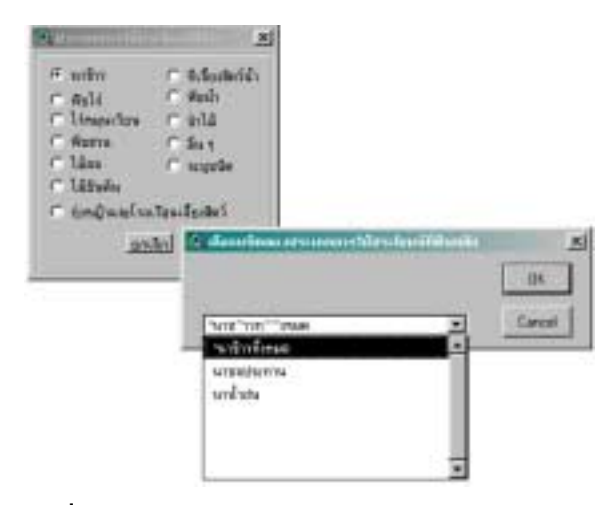

**รูปที่16** ไดอะล็อกซบ็อกซสําหรับเลือกแสดงการใชประโยชนที่ดินเฉพาะประเภท

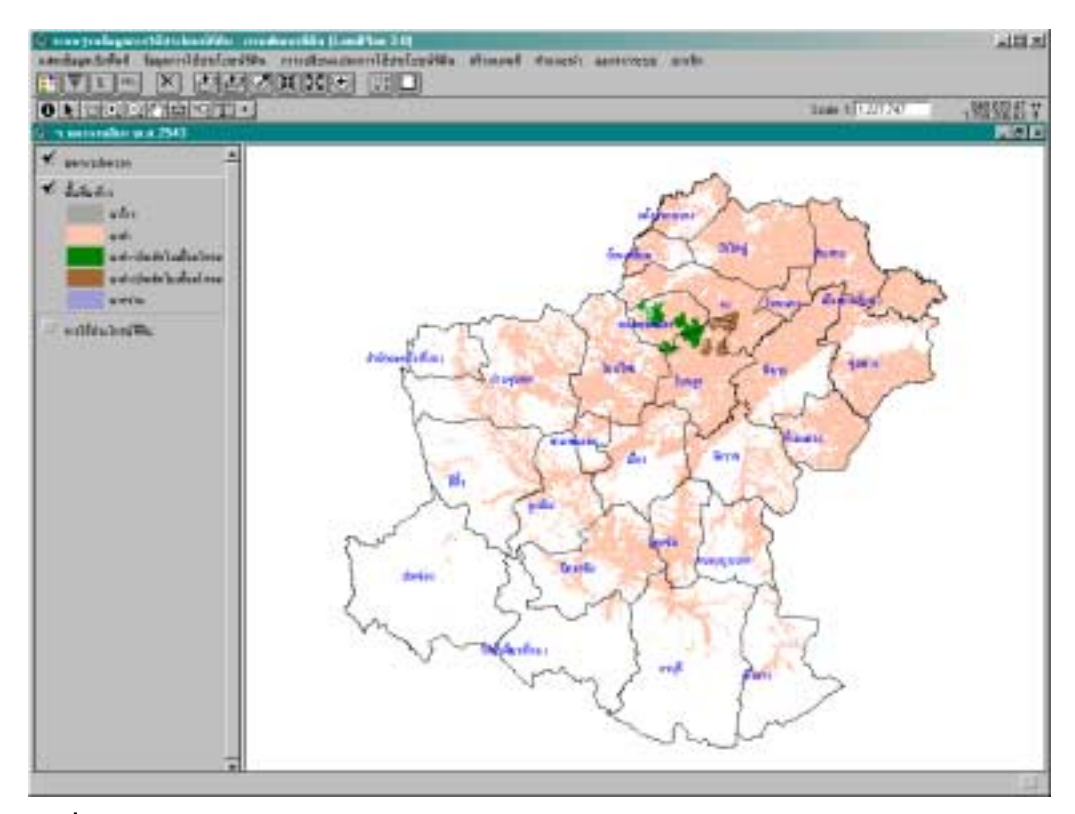

**รูปที่17** ผลของการเลือกแสดงพื้นที่ปลูกขาวใน จ.นครราชสีมา พ.ศ. 2543

เนื่องจากในหนวยแผนที่หนึ่งๆ อาจประกอบดวยการใชประโยชนที่ดินมากกวาหนึ่ง ประเภทดังที่กลาวมาขางตน ดังนั้นขนาดของบางหนวยแผนที่ที่ปรากฏอยูใน View อาจจะไม สอดคลองกับขนาดพื้นที่ที่ไดจากการคํานวณและแสดงผลในตารางสรุปขนาดพื้นที่ ซึ่งถาผู ใช้สั่งให้ระบบฯ สร้างตารางสรุปขนาดพื้นที่ ผลที่ได้จะเป็นไปตามสัดส่วนของการใช้ประโยชน์ พื้นที่ที่ผูใชระบุในแตละหนวยแผนที่นั้นๆ ตามรายละเอียดที่ไดแสดงไวในภาคผนวกตารางที่4

## **การวิเคราะหระดับชั้นความเหมาะสม**

หลังจากการเลือกแสดงแผนที่ของการใชประโยชนที่ดินเฉพาะประเภทที่สนใจแลว ผูใชสามารถประเมินระดับความเหมาะสมของการใชที่ดิน เพื่อทราบถึงการกระจายตัวของ ระดับความเหมาะสม พรอมทั้งขอจํากัดของประเภทการใชประโยชนที่ดินที่ผูใชเลือกไวในรูป ของแผนที่ โดยการใชเมนู**"ขอมูลการใชประโยชนที่ดิน"** และเลือก **ìแผนที่ระดับชั้นความ เหมาะสมî** จากนั้นระบบฯ จะแสดงระดับชั้นความเหมาะสมเปนแผนที่ใน View (รูปที่18)

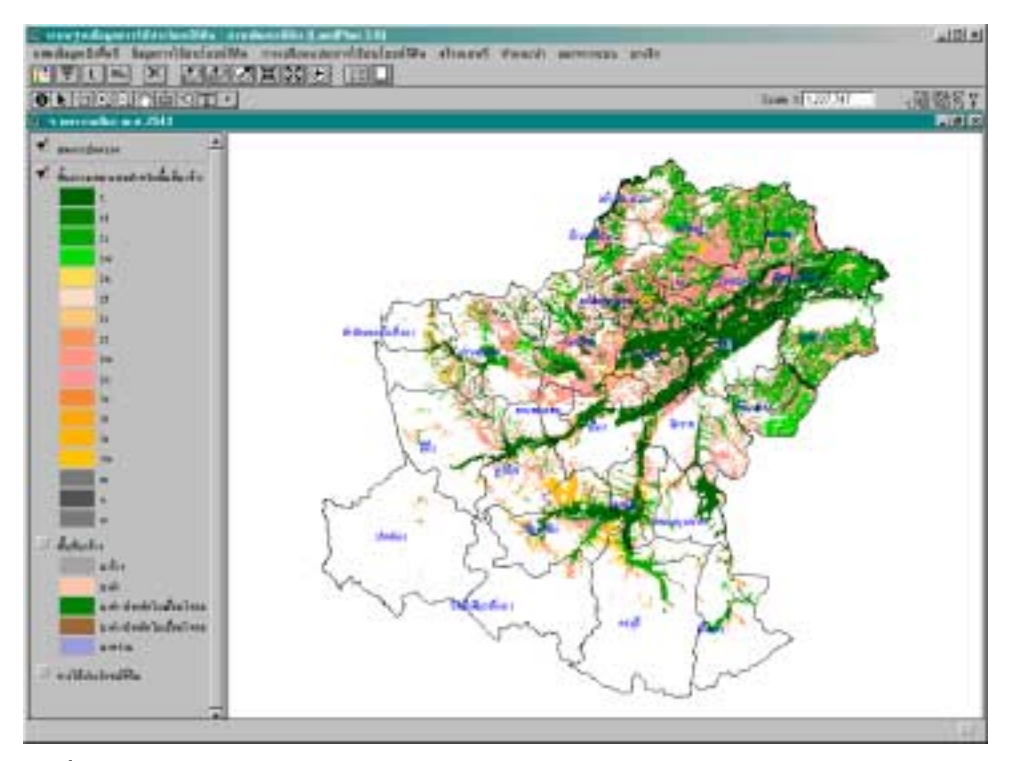

**รูปที่18** แผนที่แสดงระดับชั้นความเหมาะสมของพื้นที่ปลูกขาวใน จ.นครราชสีมา พ.ศ. 2543

ที่ tab ของชั้นขอมูลระดับความเหมาะสมใน TOC จะแสดงรหัสของชั้นความเหมาะสม พรอมกับขอจํากัดของการใชประโยชนที่ดินที่มี ซึ่งความหมายของรหัสเหลานี้แสดงไวในภาค ผนวกตารางที่ 5 และในทํานองเดียวกันผูใชสามารถใชเมนู**"ขอมูลการใชประโยชนที่ดิน"** และเลือก *ตารางแสดงรายละเอียดของระดับชั้นความเหมาะสม* เพื่อสรุปขนาดพื้นที่แสดงเปน ตารางที่ประกอบดวยระดับชั้นความเหมาะสม ขนาดพื้นที่และคําจํากัดความของแตละระดับ ชั้น (รูปที่19)

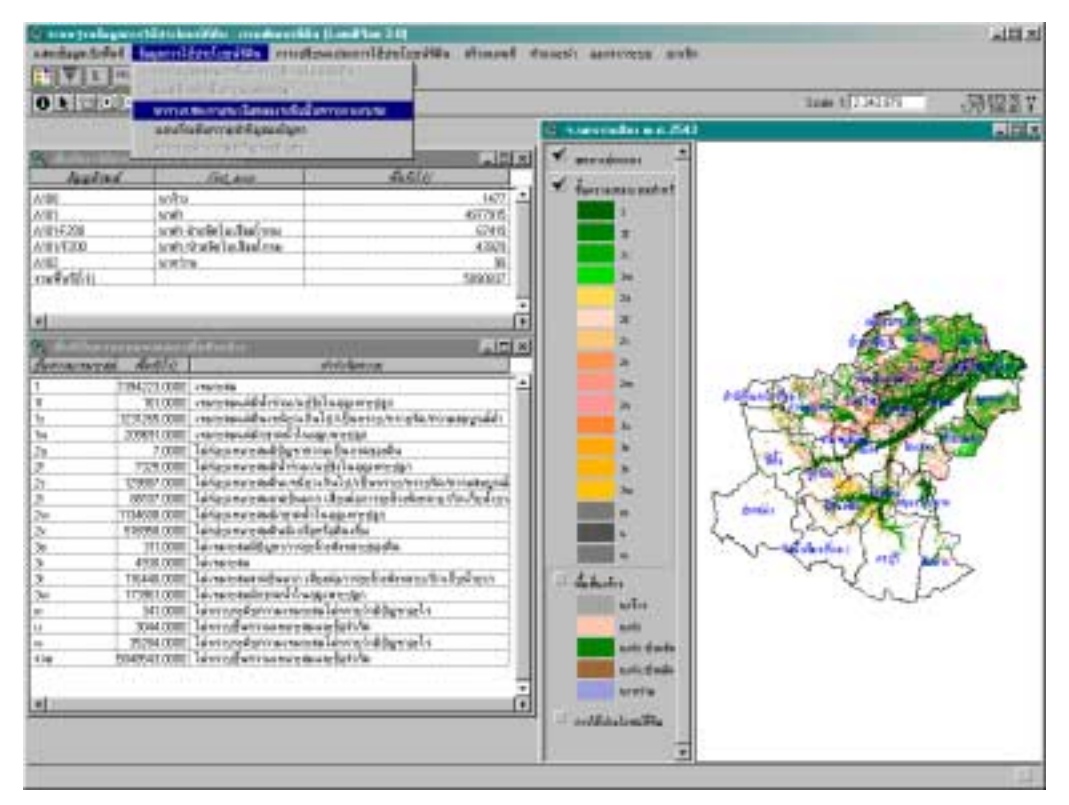

**รูปที่19** ตัวอยางการแสดงตารางสรุปขนาดพื้นที่ชั้นความเหมาะรวมกับแผนที่

### **การประเมินเพื่อจัดลําดับความสําคัญของปญหาการใชประโยชนที่ดิน**

การประเมินและลําดับความสําคัญของปญหาการใชประโยชนที่ดินเปนวิธีการที่กรม พัฒนาที่ดินใชประกอบในการพิจารณาจัดทําโครงการเพื่อพัฒนาทรัพยากรที่ดินเพื่อแกไข ปญหาที่เกิดจากการใชที่ดินในพื้นที่นั้นๆ โดยประเมินจากระดับชั้นความเหมาะสมตางๆ ของ ประเภทการใชประโยชนที่ดินที่สนใจที่กระจายอยูในพื้นที่เปาหมาย แลวจัดลําดับความสําคัญ ของปัญหาต่างๆ ที่เกิดขึ้นได้ โดยประเมินจากค่าดัชนีที่ได้จากค่าคะแนนของแต่ละระดับชั้น ความเหมาะสมของการใชประโยชนที่ดินในแตละกลุมชุดดิน *คูณ* ดวยขนาดของพื้นที่การใช ประโยชนที่ดินชนิดนั้นๆ ซึ่งกรมพัฒนาที่ดินไดกําหนดคาคะแนนของแตละระดับชั้นความ เหมาะสมไวดังนี้

- $\triangleright$  ที่ระดับเหมาะสมหรือเหมาะสมมากและไม่มีข้อจำกัดใด ๆ มีค่าคะแนนเท่ากับ  $0$
- $\triangleright$  ที่ระดับเหมาะสมแต่มีข้อจำกัด มีค่าคะแนนเท่ากับ 1
- $\triangleright$  ที่ระดับไม่ค่อยเหมาะสม มีค่าคะแนนเท่ากับ 2
- $\triangleright$  ที่ระดับไม่เหมาะสม เนื่องมาจากข้อจำกัดต่าง ๆ มีค่าคะแนนเท่ากับ  $3$

LandPlan 3.0 ไดอาศัยหลักการและวิธีการดังกลาวในการประเมินและจัดลําดับ ้ความสำคัญของปัญหาในการใช้ประโยชน์ที่ดินเฉพาะที่สนใจ การใช้งานในส่วนนี้ให้ใช้เมาส์ คลิกที่เมนู**ìขอมูลการใชประโยชนที่ดินî** และเลือก **ìแผนที่ระดับความสําคัญของปญหาî** จากนั้นระบบจะทําการประเมินและลําดับความสําคัญของปญหาโดยใชคาดัชนีที่เกิดจากผล คูณดังกล่าว นำมาเรียงลำดับจากมากไปหาน้อย ซึ่งพื้นที่ที่มีค่าดัชนีมากจะมีลำดับความ ้สำคัญสูงเนื่องจากเกิดปัญหาจากการใช้ประโยชน์ที่ดินที่รุนแรงและเกิดขึ้นเป็นพื้นที่บริเวณกว้าง จากนั้นแสดงผลของการประเมินเปนแผนที่ (รูปที่20) พรอมกันนี้ผูใชสามารถเรียกแสดงตาราง สรุปค่าคะแนนของปัญหาร่วมกับแผนที่ได้ (รูปที่ 21)

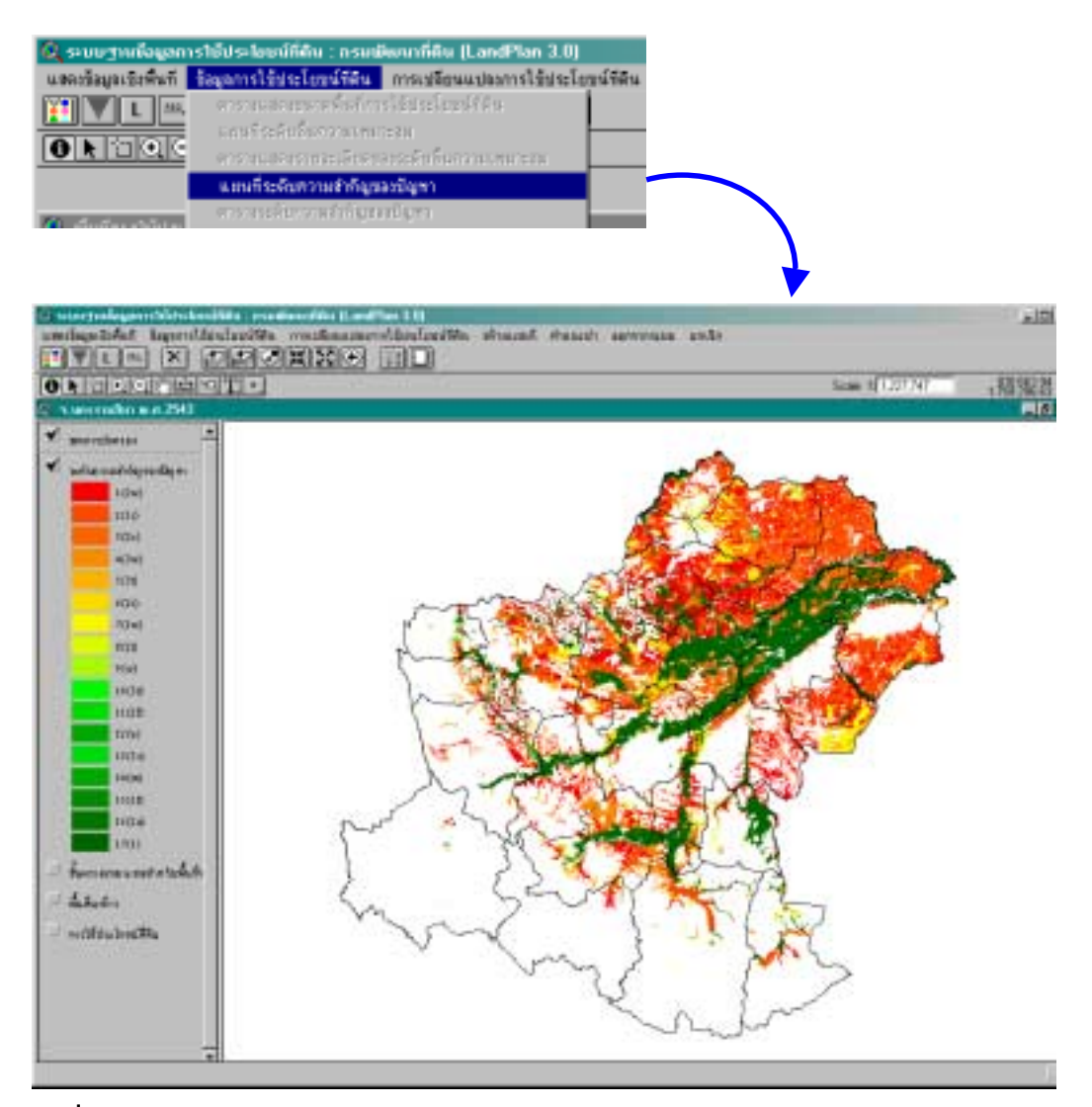

**รูปที่20** การประเมินและลําดับความสําคัญของปญหาการใชประโยชนที่ดิน

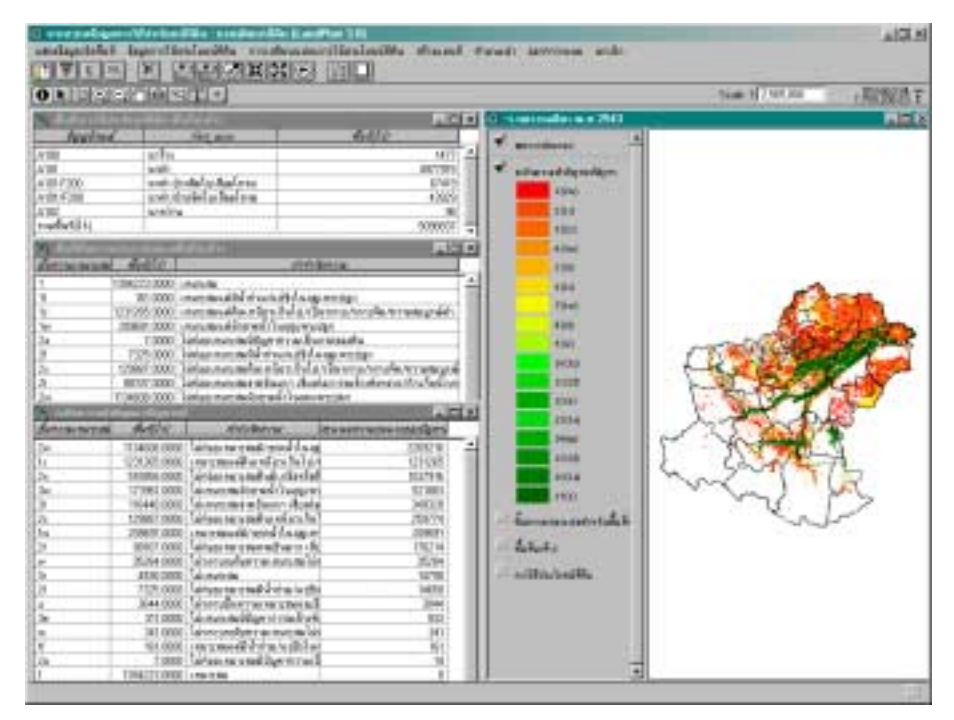

**รูปที่21** ตัวอยางการแสดงตารางสรุปขนาดพื้นที่ของลําดับความสําคัญของปญหา

## **การเปลี่ยนแปลงของการใชประโยชนที่ดิน**

สําหรับจังหวัดที่มีการสํารวจและจัดทําแผนที่ในสองชวงเวลา ระบบฯ สามารถ วิเคราะหการเปลี่ยนแปลงของการใชประโยชนที่ดินได โดยเปรียบเทียบชนิดของการใช ประโยชนที่ดินเดิมที่มีการสํารวจในอดีตที่ผูใชสนใจกับชนิดการใชประโยชนที่เปลี่ยนไปในการ สํารวจครั้งลาสุด ทั้งนี้อาศัยชั้นขอมูลการใชประโยชนที่ดินของทั้งสองชวงเวลาที่นํามาซอนทับ ึกันไว้ แล้วทำให้แต่ละหน่วยแผนที่มีรหัสการใช้ประโยชน์ที่ดินของทั้งสองช่วงเวลาสำรวจกำกับ อยู สามารถทราบไดวาในอดีตและในเวลาที่สํารวจครั้งลาสุดมีการใชประโยชนที่ดินอะไร ในฐานข้อมูลการใช้ประโยชน์ที่ดินของทั้งประเทศที่ได้จากการสำรวจและจัดทำแผนที่จากอดีต ้จนถึงปัจจุบันในปี พ.ศ. 2543 ผีจังหวัดที่ได้ดำเนินการในสองระยะเวลาที่ต่างกันที่สามารถ นํามาวิเคราะหดูการเปลี่ยนแปลงการใชประโยชนที่ดินใน LandPlan 3.0 นี้จํานวน 59 จังหวัด

และในจำนวนดังกล่าวนี้มีเพียง 38 จังหวัดเท่านั้นที่ได้ทำการสำรวจล่าสุดในปี 2543 (ภาค ผนวกตารางที่  $6$ )

ผูใชสามารถใชระบบฯ ทําการวิเคราะหการเปลี่ยนแปลงนี้ไดโดยใชเมนู**ìวิเคราะห การเปลี่ยนแปลงการใชประโยชนที่ดินî** แลวเลือก **ìแสดงแผนที่การเปลี่ยนแปลงî** ขั้นตอน ต่อไประบบฯ จะให้ผู้ใช้กำหนดประเภทการใช้ประโยชน์ที่ดินหลักในอดีตจากไดอะล็อกบ็อกซ์ *"เลือกการใชที่ดินเดิม พ.ศ.xxxx"* ตัวเลขของ พ.ศ. จะเปลี่ยนไปตามปที่สํารวจและจัดทํา แผนที่ในอดีตของพื้นที่นั้นๆ ผูใชสามารถเลือกการใชประโยชนที่ดินหลัก (ตามที่ไดจัดแยก ประเภทและระดับชั้นไว้โดยกรมพัฒนาที่ดิน) ได้แก่ พื้นที่เกษตร ป่าไม้ ที่อย่อาศัย แหล่งน้ำ และพื้นที่อื่นๆ หรือเลือกประเภทที่ยอยลงไปซึ่งมีอยู 3 ระดับดวยกัน เชน ในพื้นที่เกษตร สามารถเลือกพื้นที่ปลูกพืชไร และในพื้นที่พืชไรสามารถเลือกพื้นที่ปลูกขาวโพดหรือพืชชนิด อื่นที่เฉพาะเจาะจงได้ ทั้งนี้ระบบฯ จะทำการกำหนดตัวเลือกในแต่ละระดับตามที่ปรากฏอยู่ จริงในพื้นที่เป้าหมายนั้นๆ การเลือกให้ใช้เมาส์คลิกที่ปุ่มด้านหน้าการใช้ประโยชน์ที่ดินหลัก แล้วจะปรากฏประเภทการใช้ประโยชน์ที่ดินรองในลิสต์บ็อกซ์ด้านขวา ถ้าจะเลือกระดับที่ย่อย ลงไป สามารถทําไดโดยใชเมาสดับเบิลคลิกที่ระดับรอง (รูปที่ 22) เมื่อตัดสินใจเลือกไดแลว ให้คลิกที่ปุ่ม ตกอง เพื่อเข้าสู่การทำงานขั้นตอนต่อไป

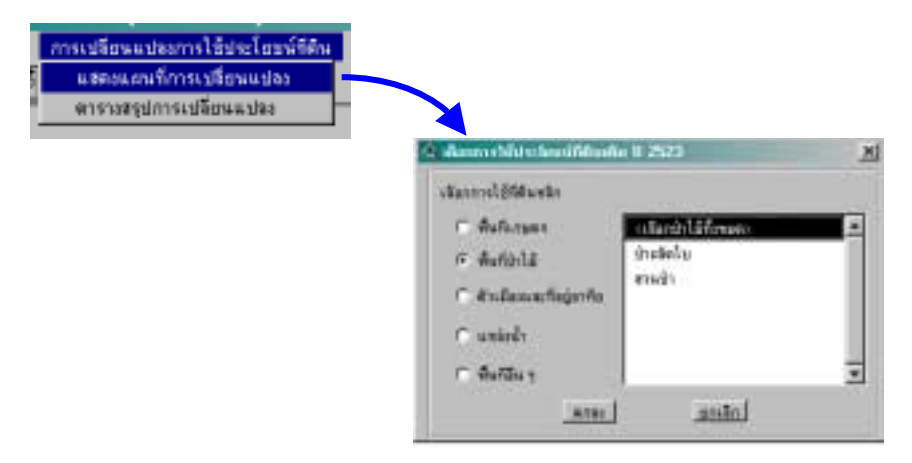

**รูปที่22** เมนูและไดอะล็อกบ็อกซสําหรับเลือกชนิดการใชประโยชนที่ดินในอดีต

เมื่อผูใชเลือกประเภทของการใชประโยชนที่ดินในอดีตชนิดใดชนิดหนึ่งแลว ระบบฯ จะสืบคนในฐานขอมูลเพื่อรวบรวมเอาประเภทของการใชประโยชนที่ดินที่เปลี่ยนแปลงไปจาก ้ประเภทของการใช้ประโยชน์ที่ดินในอดีตมาแสดงไว้ในไดอะล็อกบ็อกซ์ที่มีชื่อการใช้ประโยชน์ ที่ดินปีที่สำรวจล่าสดกำกับที่ด้านบน ภายในไดอะล็อกบ็อกซ์จะแสดงรายการการใช้ที่ดินหลัก ให้ผู้ใช้เลือกเป็นลำดับแรกโดยการใช้เมาส์คลิกที่ปุ่มด้านหน้า จากนั้นระบบฯ จะแสดงชนิด การใชประโยชนที่ดินระดับรองลงมาแสดงไวในลิสตบ็อกซ **ìเลือกการใชที่ดินระดับรองî** ใหผู ใช้ทำการเลือกประเภทที่สนใจ ซึ่งในลักษณะเดียวกันผู้ใช้สามารถระบุการใช้ประโยชน์ที่ดิน ไดหลายชนิดและหลายระดับ การเลือกทําไดโดยใชเมาสคลิกตัวเลือกที่ตองการ แลวคลิกที่ ปุม เพื่อเพิ่มตัวเลือกเขาไปในลิสตบ็อกซ ในกรณีที่ตองการลบออกจากรายการตัว เลือกให้ใช้เมาส์คลิกเลือกแล้วกดปุ่ม  $\overline{\ll}$  (รูปที่ 23)

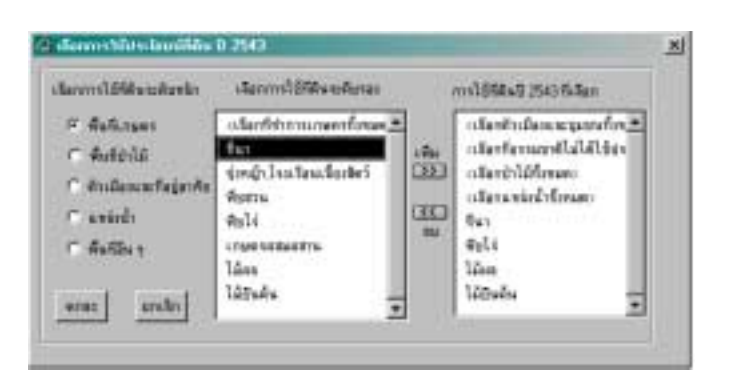

**รูปที่23** หนาตางตัวเลือกชนิดการใชประโยชนที่ดินที่เปลี่ยนแปลงในปจจุบัน

จะสังเกตเห็นวาผูใชสามารถทําการเลือกชนิดการใชประโยชนที่ดินไดหลายระดับ พร้อมกัน ถ้ามีการเลือกชนิดที่มีระดับสงกว่าชนิดที่ได้เลือกไว้ก่อนหน้านี้แล้ว ชนิดที่อย่ใน ้อันดับรองจะถูกลบออกโดยอัตโนมัติ เพื่อไม่ให้เกิดการซ้ำซ้อนในการแสดงผลเป็นแผนที่

หลังจากที่ได้ทำการเลือกเสร็จสิ้นแล้ว ใช้เมาส์กดปุ่ม **ระบบฯ จะสกัดเอา** เฉพาะหนวยแผนที่ที่เปนประเภทการใชประโยชนที่ดินในอดีตที่ผูใชสนใจ แลวแสดงเปนแผนที่ โดยกำหนดให้มีความแตกต่างของชั้นสีตามชนิดของการใช้ประโยชน์ที่ดินต่าง ๆ ที่พบในการ

สํารวจครั้งลาสุด นอกจากการแสดงแผนที่แลวผูใชยังสามารถแสดงตารางสรุปประเภทการใช ประโยชนที่ดินที่เปลี่ยนไปพรอมทั้งขนาดพื้นที่ไดโดยเลือก **ìตารางสรุปการเปลี่ยนแปลงî** จากเมนูเดิม (รูปที่24)

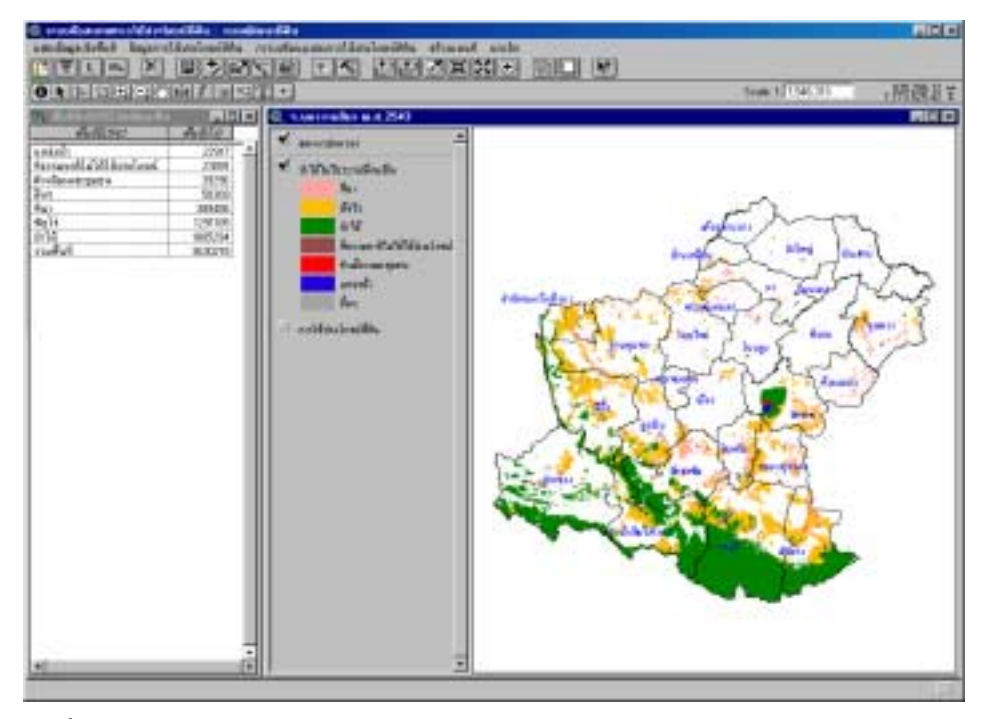

**รูปที่24** การแสดงแผนที่การเปลี่ยนแปลงการใชประโยชนที่ดินพรอมตารางสรุป

ตัวอย่างในรูปที่ 24 แสดงให้เห็นว่าจากพื้นที่ป่าไม้ในปี 2543 ของ จ.นครราชสีมา จํานวน 3.6 ลานไร ไดเปลี่ยนไปเปนการใชประโยชนที่ดินชนิดตางๆ มากมาย กระจายตัวใน พื้นที่และตำแหน่งที่ต่างกัน ซึ่งส่วนใหญ่จะกลายเป็นพื้นที่ปลูกพืชไร่และพื้นที่ทำนาในปี 2543

#### **การสรางและพิมพแผนที่**

ผู้ใช้สามารถสร้างแผนที่ที่แสดงอยู่ใน View เพื่อพิมพ์เป็นแผนที่ในขนาดต่าง ๆ โดย ใชเมนู**ìสรางแผนที่î**แลวเลือกขนาดของแผนที่ซึ่งมีตั้งแตขนาด A4, A3, A1, และ A0 (รูปที่ 25) ทั้งนี้ตองมีการติดตั้งเครื่องพิมพและไดรเวอรที่สามารถรองรับขนาดของแผนที่ที่เลือกได ประเภทและองคประกอบของแผนที่จะขึ้นอยูกับขอมูลที่ผูใชเรียกแสดงใน View ซึ่งสามารถ แบงออกเปนประเภทของแผนที่หลักไดดังนี้

|  | $Q$ ระบบฐานข้อมูลการใช้ประโยชน์ที่คืน : กรมเขียงเทที่คืน (LandPlan 3.0)                                                |                   |           |  |
|--|----------------------------------------------------------------------------------------------------|-------------------|-----------|--|
|  | ้นของร้อมูลเร็งพื้นที่ ร้อมูลการใช้ประโยชน์ที่ดิน การเปลี่ยนแปลงการใช้ประโยชน์ที่ดิน <mark>รร้างแครกี่</mark> ศาลนอน่า |                   | aanminkaa |  |
|  | <u>finite</u> z pezkro ee                                                                                              | <b>BRITAIN AS</b> |           |  |
|  | $0$ in $0$ $0$ $0$ $1$ $1$ $1$                                                                                         | Environmental     |           |  |
|  |                                                                                                    | ESSE TOWN AT      |           |  |
|  | © взраим плиниматель и л.2543                                                                                          | Banafanna AB      |           |  |
|  |                                                                                                    |                   |           |  |

**รูปที่25** เมนูสําหรับเลือกขนาดแผนที่และสรางแผนที่

- " *แผนที่พื้นฐาน* ประกอบดวยชั้นขอมูลขอบเขตการปกครอง และหรือ ทางน้ํา ถนน ตําแหนงหมูบาน, วัด, โรงเรียน และเขตปาถาวร โดยไมรวมถึงชั้นขอมูลที่ เกี่ยวของกับการใชประโยชนที่ดิน ระดับชั้นความเหมาะสม และลําดับความ สําคัญของปญหา
- " *แผนที่แสดงการใชประโยชนที่ดินของพื้นที่เปาหมาย* ซึ่งหมายถึงการที่ผูใชเรียก แสดงการใชประโยชนที่ดินทุกประเภทหรือเฉพาะประเภทที่สนใจ
- " *แผนที่แสดงระดับชั้นความเหมาะสมของดินสําหรับการใชประโยชนที่ดินเฉพาะ ที่ผูใชเลือก*
- " *แผนที่แสดงลําดับความสําคัญของปญหาที่เกิดจากการใชประโยชนที่ดินที่ผูใช สนใจ*
- " *แผนที่แสดงการเปลี่ยนแปลงของการใชประโยชนที่ดิน*

หลังจากการเลือกขนาดแผนที่ ระบบฯ จะสำรวจดูแผนที่ชั้นต่างๆ และการแสดงผล ใน View เพื่อกำหนดว่าแผนที่ที่จะสร้างแบบขึ้นนั้นเป็นประเภทใด จากนั้นระบบฯ จะเข้าสู่ สวนของการทํางานออกแบบแผนที่ (Layout) แลววาดแผนที่พรอมกับองคประกอบตางๆ เพื่อ จําลองภาพแผนที่เสมือนกับแผนที่ที่จะพิมพบนกระดาษจริง นอกเหนือจากระบบเมนูแลว ในสวนของ Layout ก็ประกอบดวยเครื่องมือชวยในการแกไขเพิ่มเติมองคประกอบของแบบ แผนที่ เสมือนมีเครื่องมือหลายอยางที่เหมือนกับเครื่องมือที่มีอยูในสวนของ View สวน เครื่องมืออื่นๆ ที่นอกเหนือจากนั้นมีดังแสดงในภาคผนวกตารางที่7

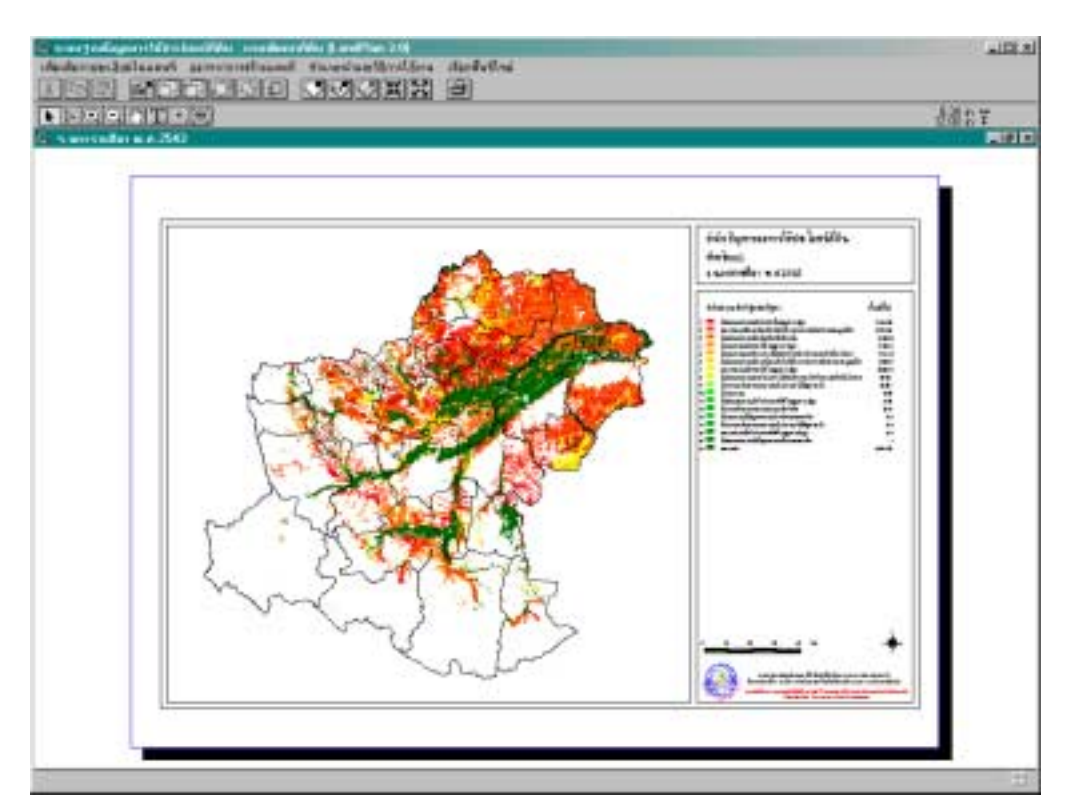

**รูปที่26** การสรางแบบแผนที่ลําดับความสําคัญของปญหาการใชประโยชนที่ดินสําหรับพิมพ

เมนู**ìเพิ่มเติมรายละเอียดในแผนที่î** ใชสําหรับการสรางเสนกริดพรอมกับคาพิกัด บนแผนที่ชวยใหผูใชแผนที่สามารถระบุตําแหนงตางๆ บนแผนที่ไดสะดวกขึ้น โดยเลือกเมนู **ìสรางกริดบนแผนที่î** จะปรากฏไดอะล็อกบ็อกซใหผูใชระบุระยะหางระหวางกริดที่มีหนวย เป็นเมตรโดยการพิมพ์เติมในช่องว่างที่กำหนดไว้ให้ (รูปที่ 27) เมื่อกดปุ่ม <u>เผย เส้นกริดจะ</u> ถูกวาดลงบนแผนที่พร้อมกับค่าพิกัดดังรูปที่  $28$ 

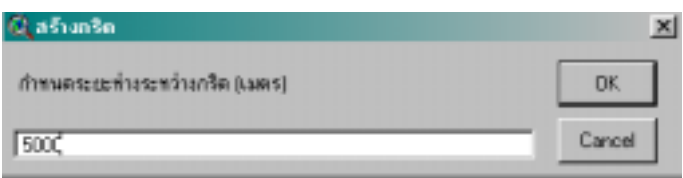

**รูปที่27** ไดอะล็อกบ็อกซสําหรับกําหนดระยะหางระหวางกริด

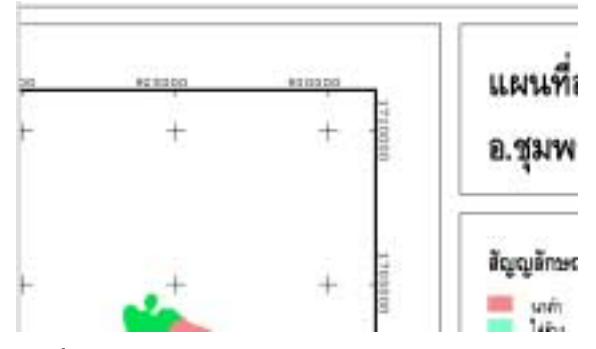

**รูปที่28** ตัวอยางการวางกริดและพิกัดลงบนแผนที่

เมื่อทําการแกไขเพิ่มเติมองคประกอบของแผนที่แลว หากตองการพิมพออกทาง เครื่องพิมพใหใชเมาสกดที่ปุม เพื่อเขาสูระบบการพิมพของ Windows ดังแสดงในรูปที่29 สวนอีกเมนูยอยหนึ่งคือ *ยกเลิกการทํางานครั้งสุดทาย* ใชในการยกเลิกการแกไขครั้ง ล่าสุด (Undo) ที่ผู้ใช้ทำการปรับแก้ Layout

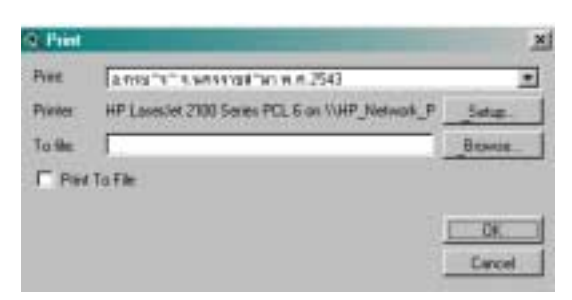

**รูปที่29** ไดอะล็อกการพิมพของ Windows

### **จบการใชงาน LandPlan 3.0**

เมื่อเสร็จสิ้นการแสดงแบบแผนที่หรือจัดพิมพแผนที่แลว ผูใชสามารถกลับเขาสูสวน การแสดงแผนที่ หรือกลับสูเมนูหลักเพื่อเลือกพื้นที่เปาหมายใหม หรือออกจากระบบฯ ได โดยเลือกเมนู**ìออกจากการแสดงแผนที่î** ที่มีเมนูยอยคือ *กลับสูการแสดงแผนที่* ใชสําหรับ ออกจากสวน Layout แลวกลับไปที่ View โดยที่ยังคงมีชั้นแผนที่เดิมอยู สวนเมนูยอย *กลับสู เมนูหลัก* (รูปที่ 30) ใชออกจาก Layout ซึ่งจะทําการลบ View แลวกลับสูเมนูหลักเพื่อทํา การเลือกพื้นที่เปาหมายใหม หรือออกจากระบบโดยเลือกใชเมนู**ìออกจากระบบî**แลวเลือก **ìเสร็จสิ้นการใชงานî** หลังจากที่กลับไปที่เมนูหลักแลว

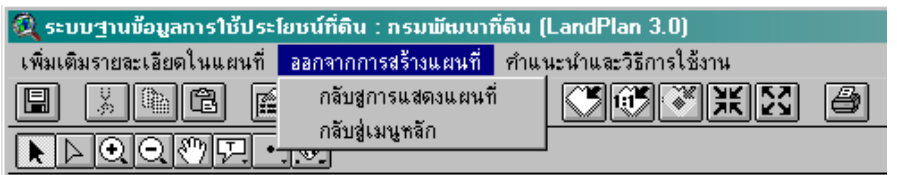

**รูปที่30** เมนูสําหรับใชออกจาก Layout เพื่อกลับเขาสูสวนของ View หรือเมนูหลัก

## **ภาคผนวก**

#### **ค าอธ บายฐานข อม ลํ**  $\ddot{\phantom{a}}$ **ู**

 $\rightarrow$ 

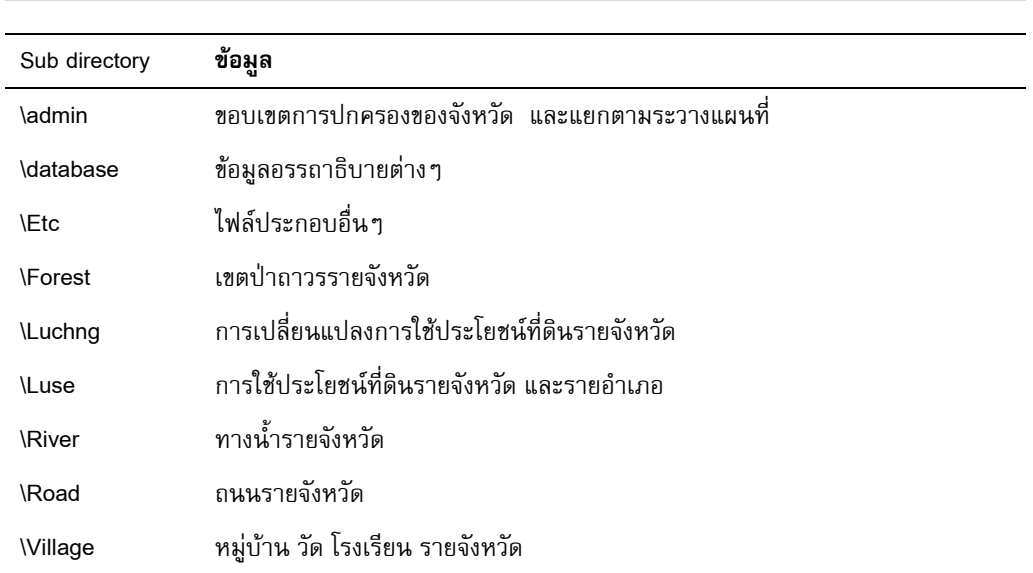

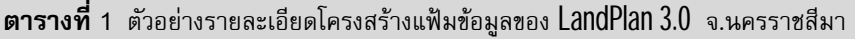

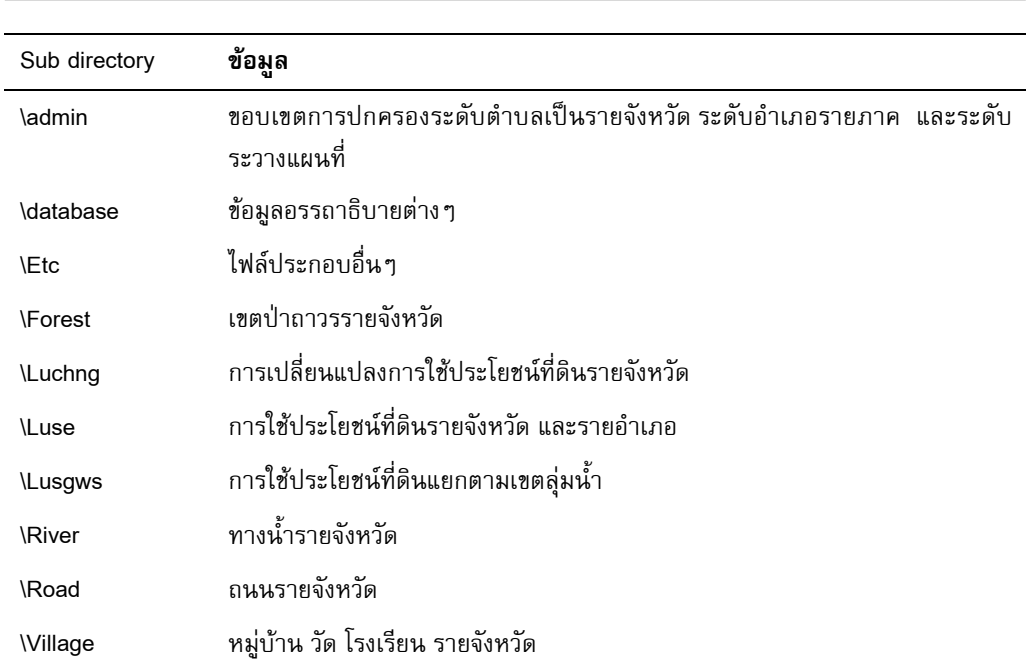

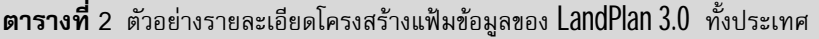

### **ตารางที่3** เครื่องมือตางๆ ในสวนของ View

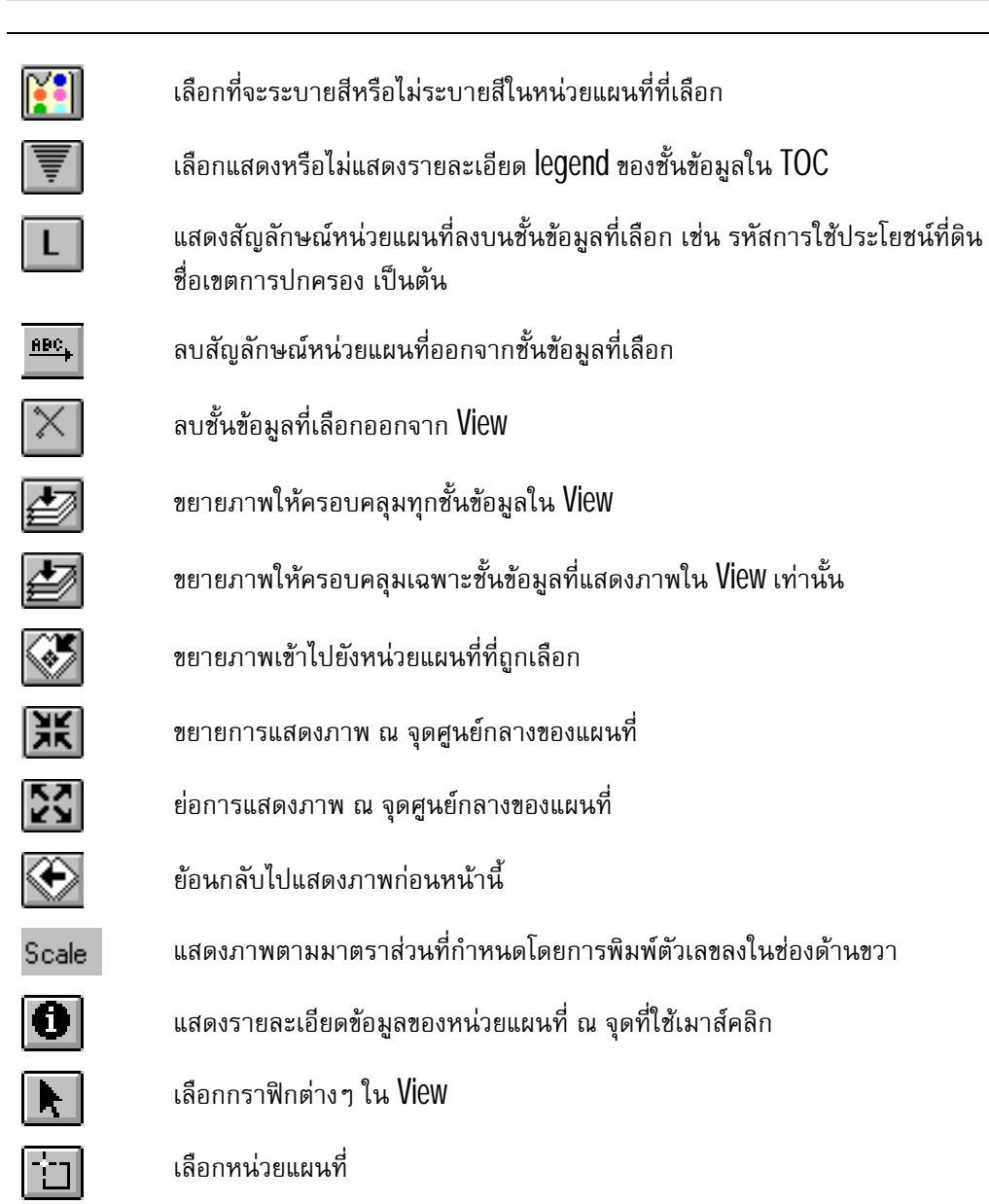

## **ตารางที่3** (ตอ) เครื่องมือตางๆ ในสวนของ View

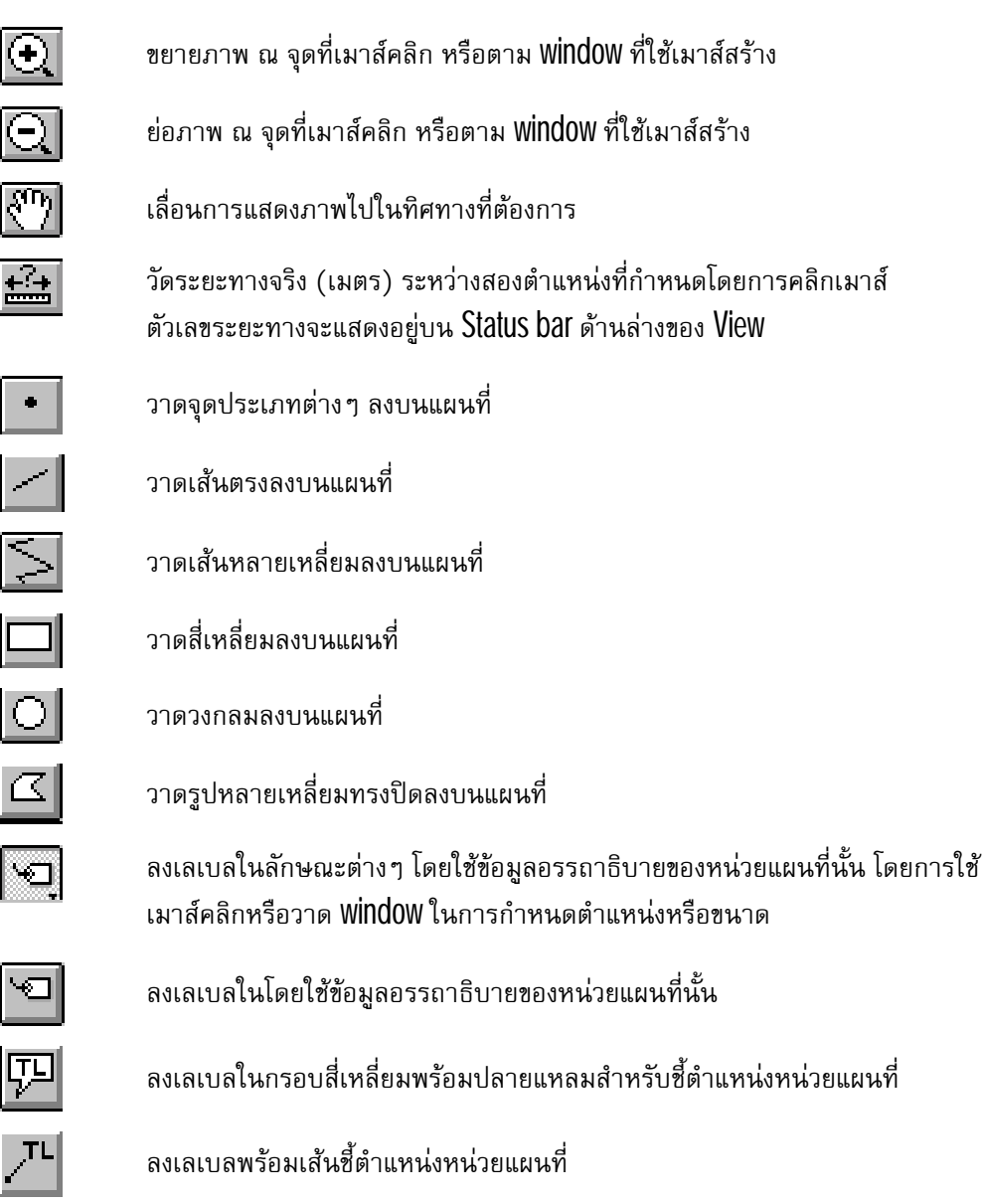

## **ตารางที่3** (ตอ) เครื่องมือตางๆ ในสวนของ View

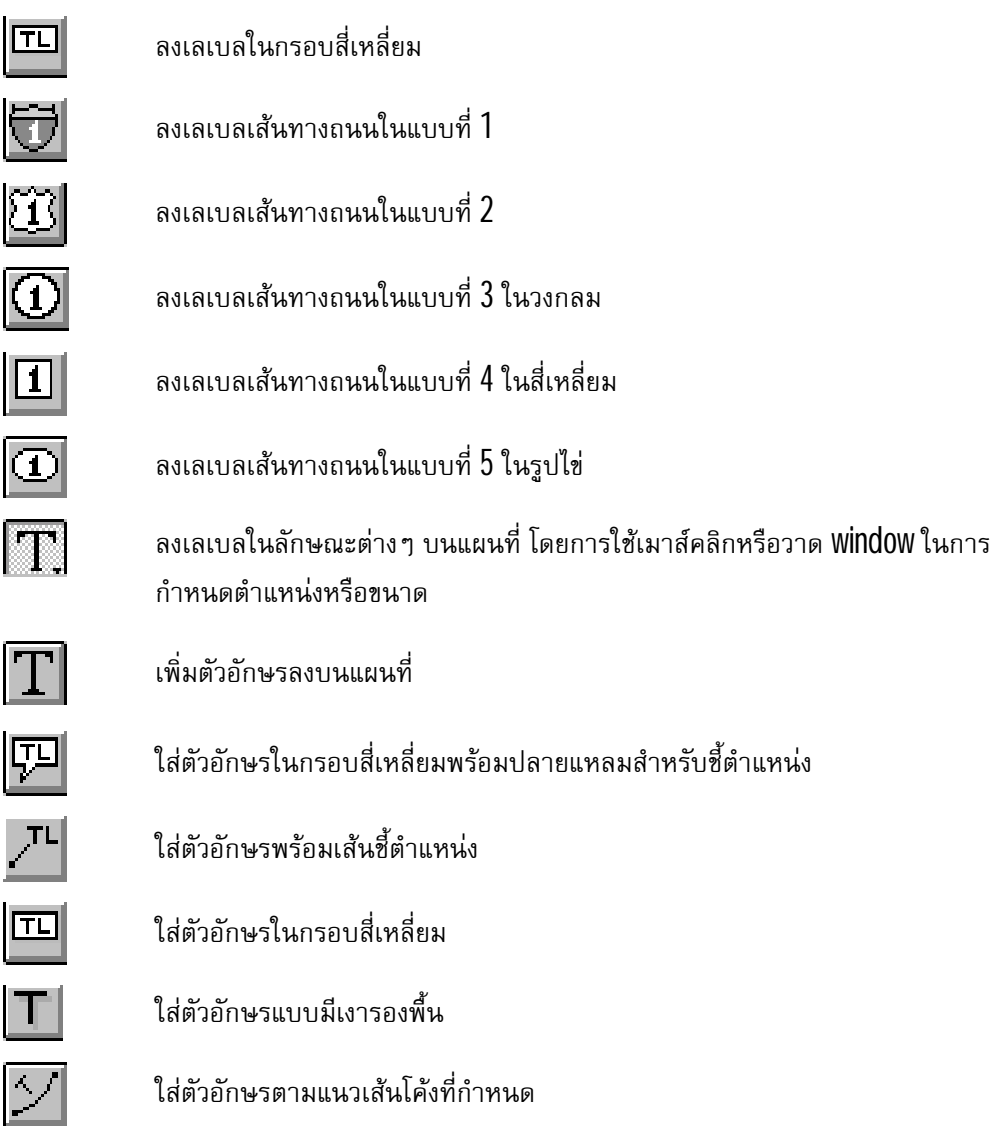

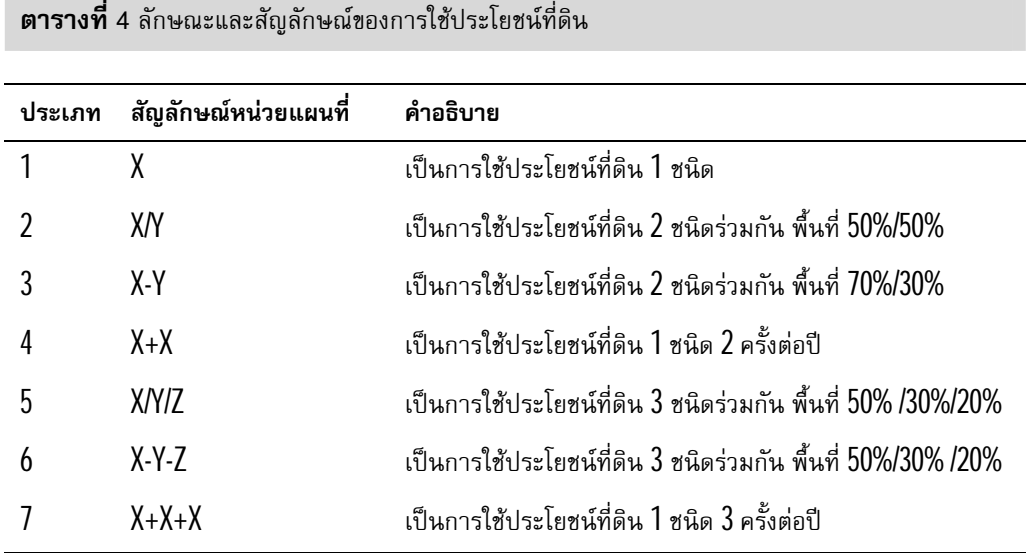

**36**

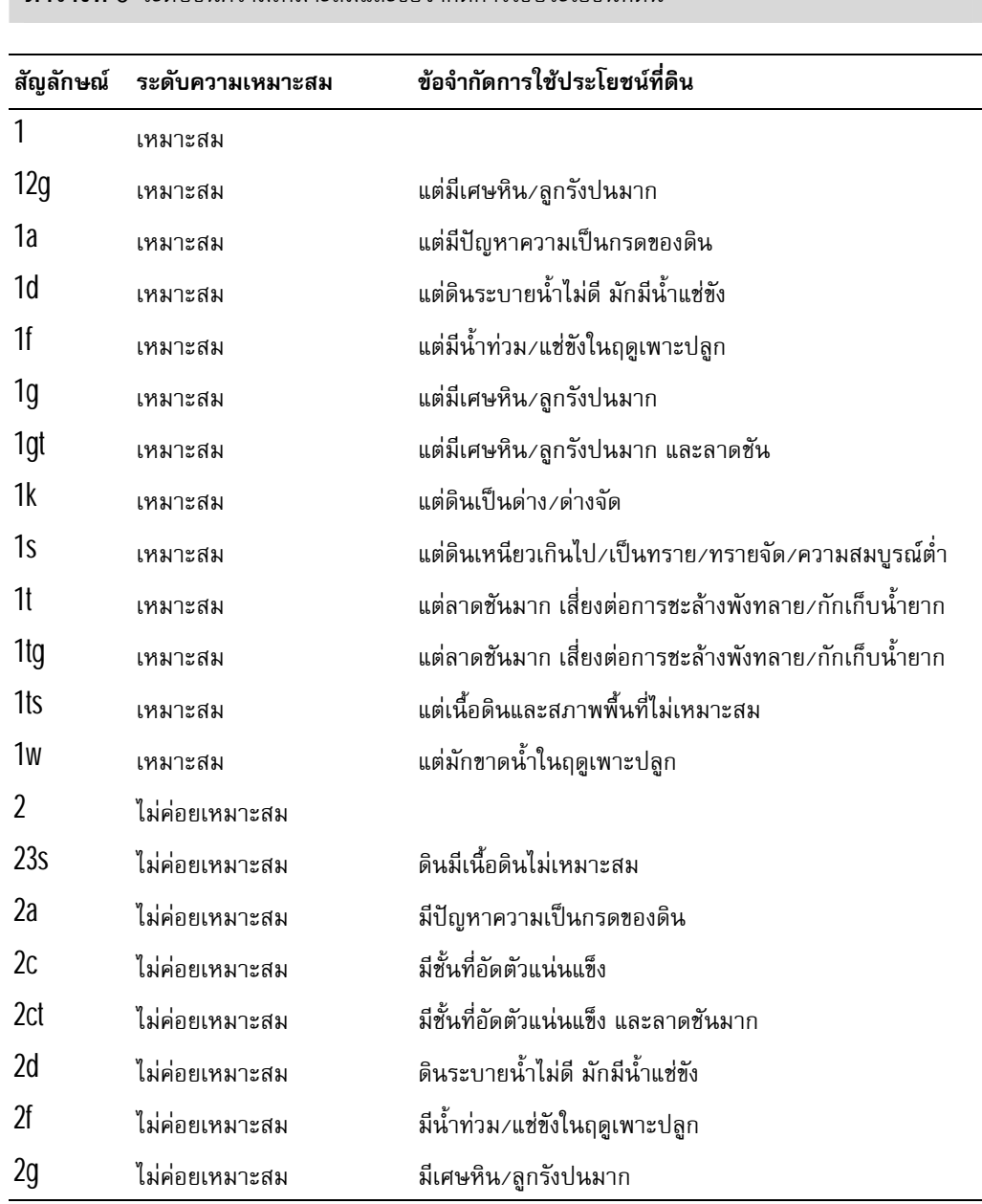

**ตารางที่5** ระดับชั้นความเหมาะสมและขอจํากัดการใชประโยชนที่ดิน

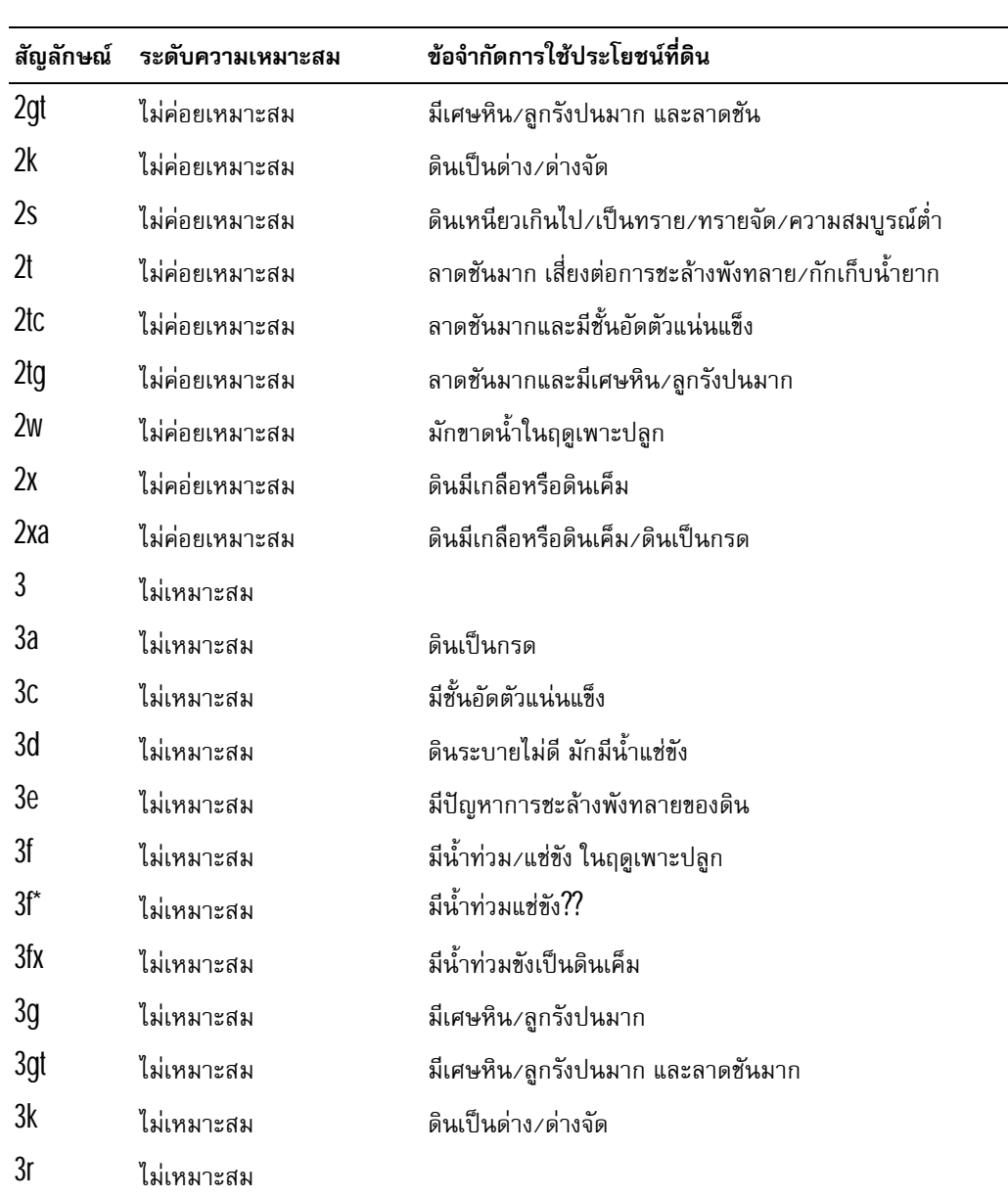

**ตารางที่5** (ตอ)ระดับชั้นความเหมาะสมและขอจํากัดการใชประโยชนที่ดิน

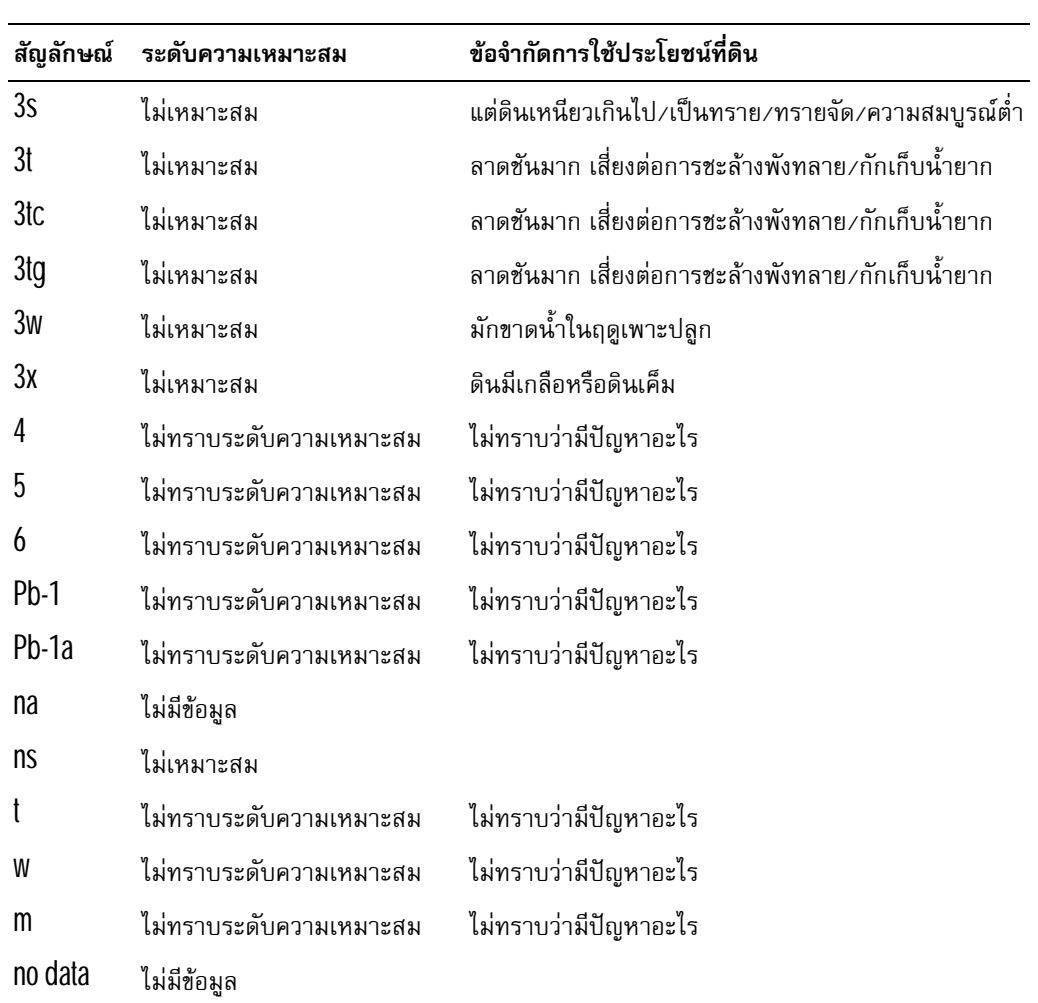

**ตารางที่5**(ตอ)ระดับชั้นความเหมาะสมและขอจํากัดการใชประโยชนที่ดิน

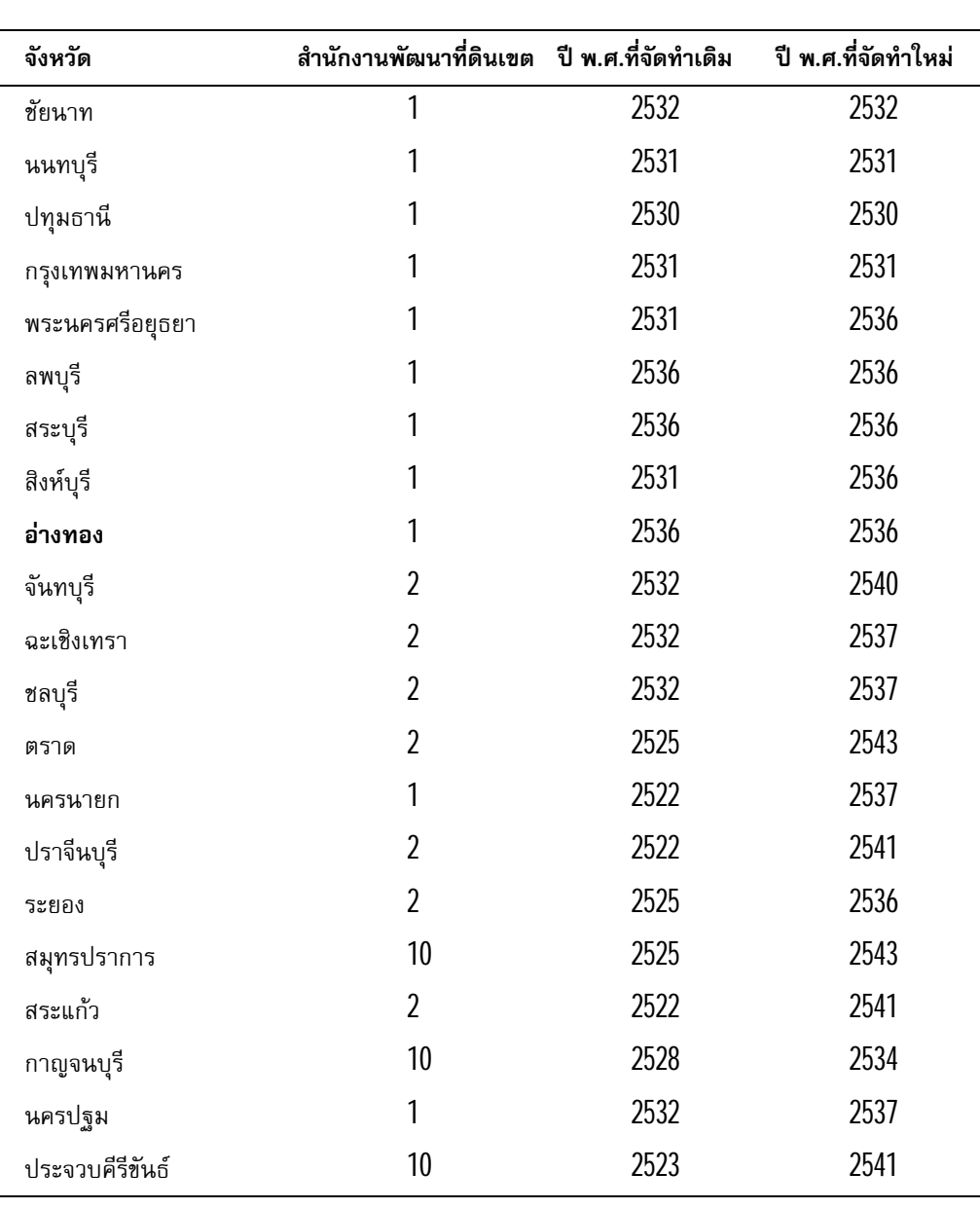

**ตารางที่6**รายชื่อจังหวัดและปพ.ศ.ที่ทําการจัดสรางขอมูลการใชประโยชนที่ดิน

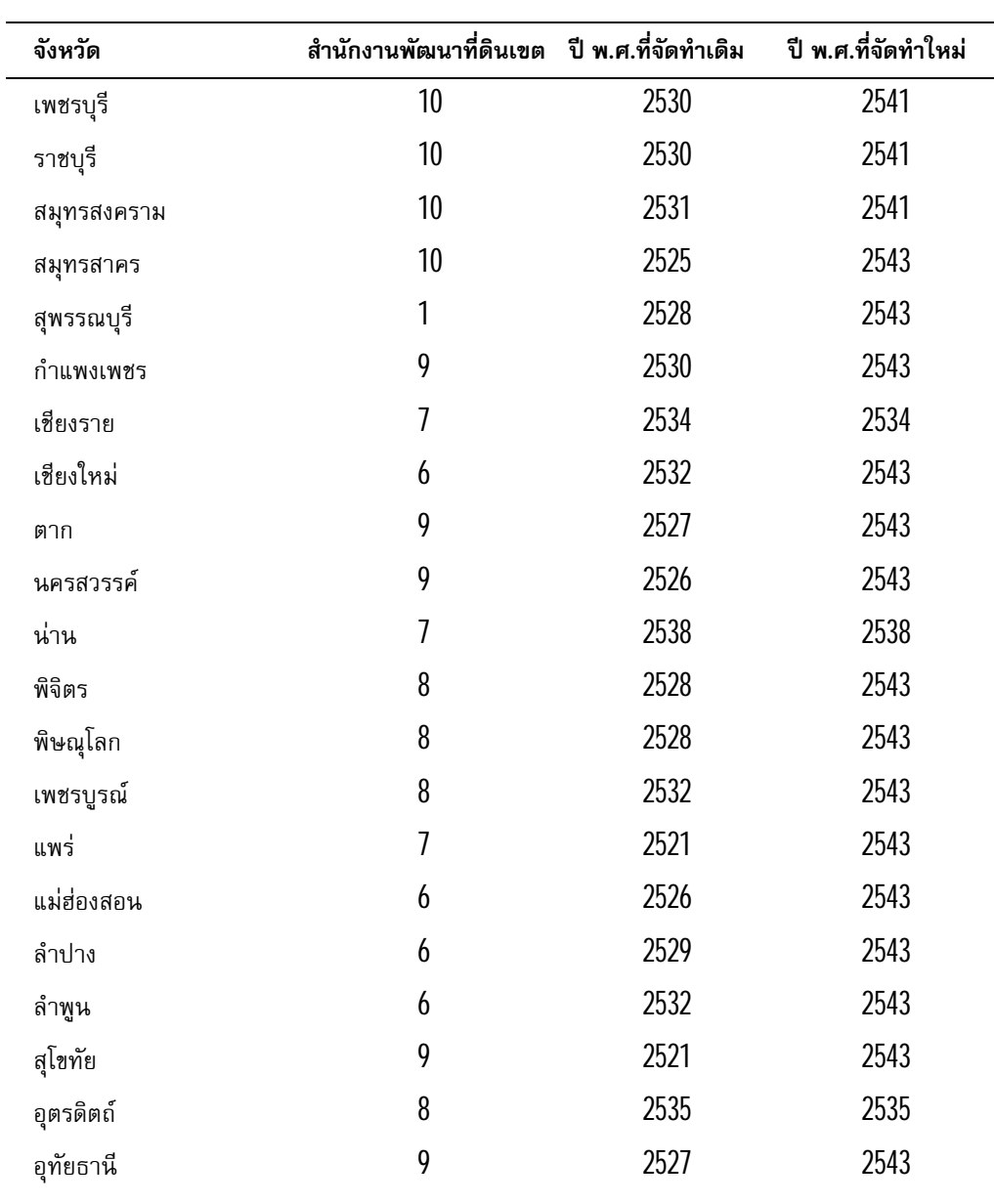

**ตารางที่6** (ตอ)รายชื่อจังหวัดและปพ.ศ.ที่ทําการจัดสรางขอมูลการใชประโยชนที่ดิน

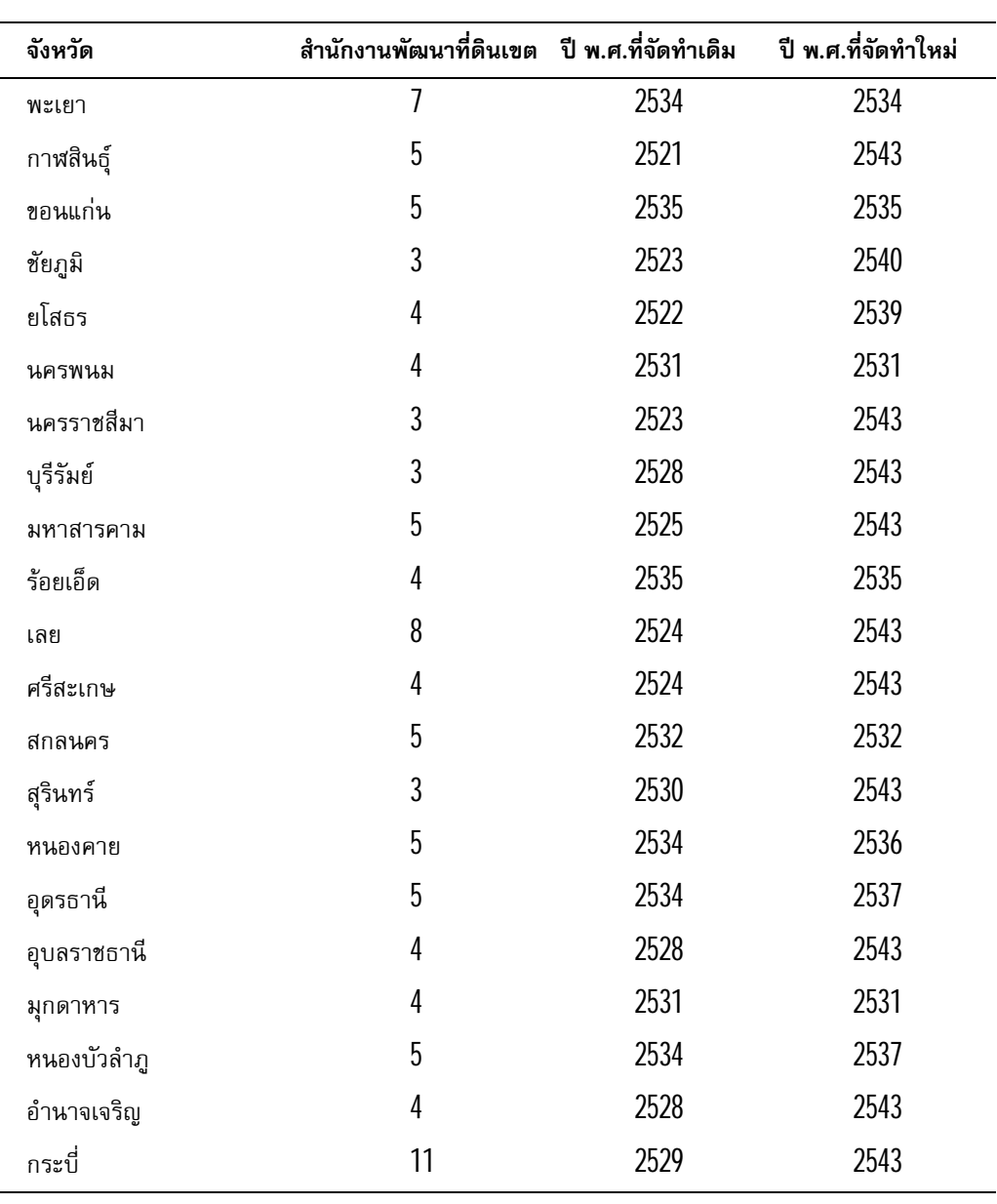

**ตารางที่6** (ตอ)รายชื่อจังหวัดและปพ.ศ.ที่ทําการจัดสรางขอมูลการใชประโยชนที่ดิน

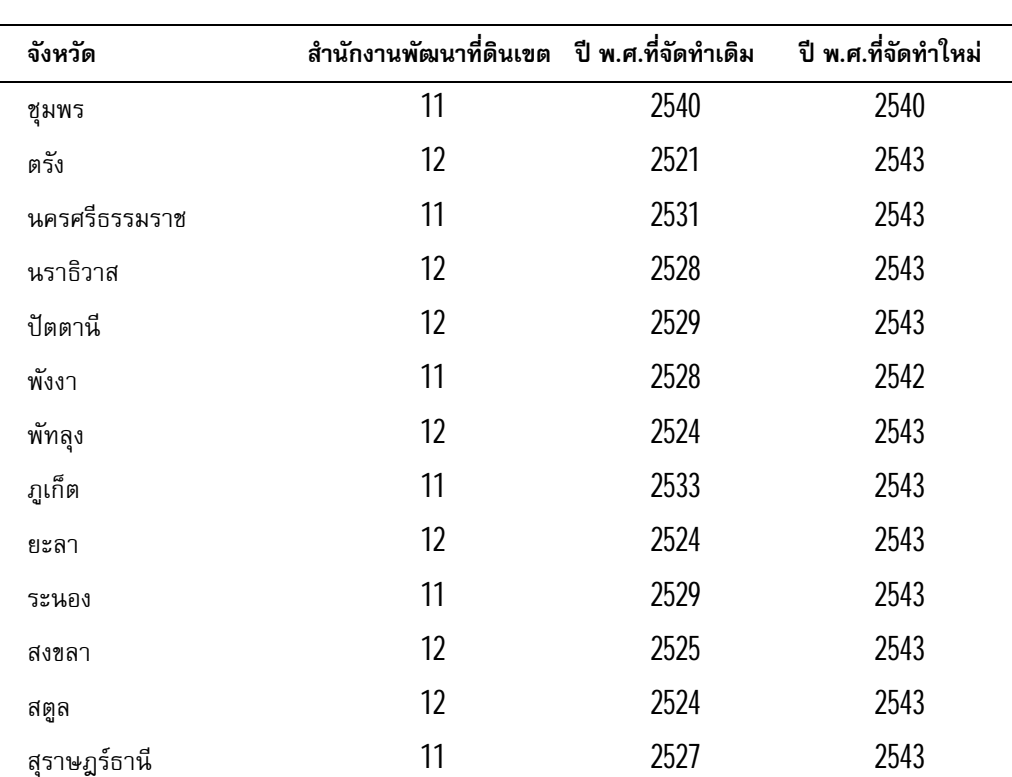

**ตารางที่6** (ตอ)รายชื่อจังหวัดและปพ.ศ.ที่ทําการจัดสรางขอมูลการใชประโยชนที่ดิน

## **ตารางที่7** เครื่องมือตางๆ ในสวน Layout ที่นอกเหนือจากใน View

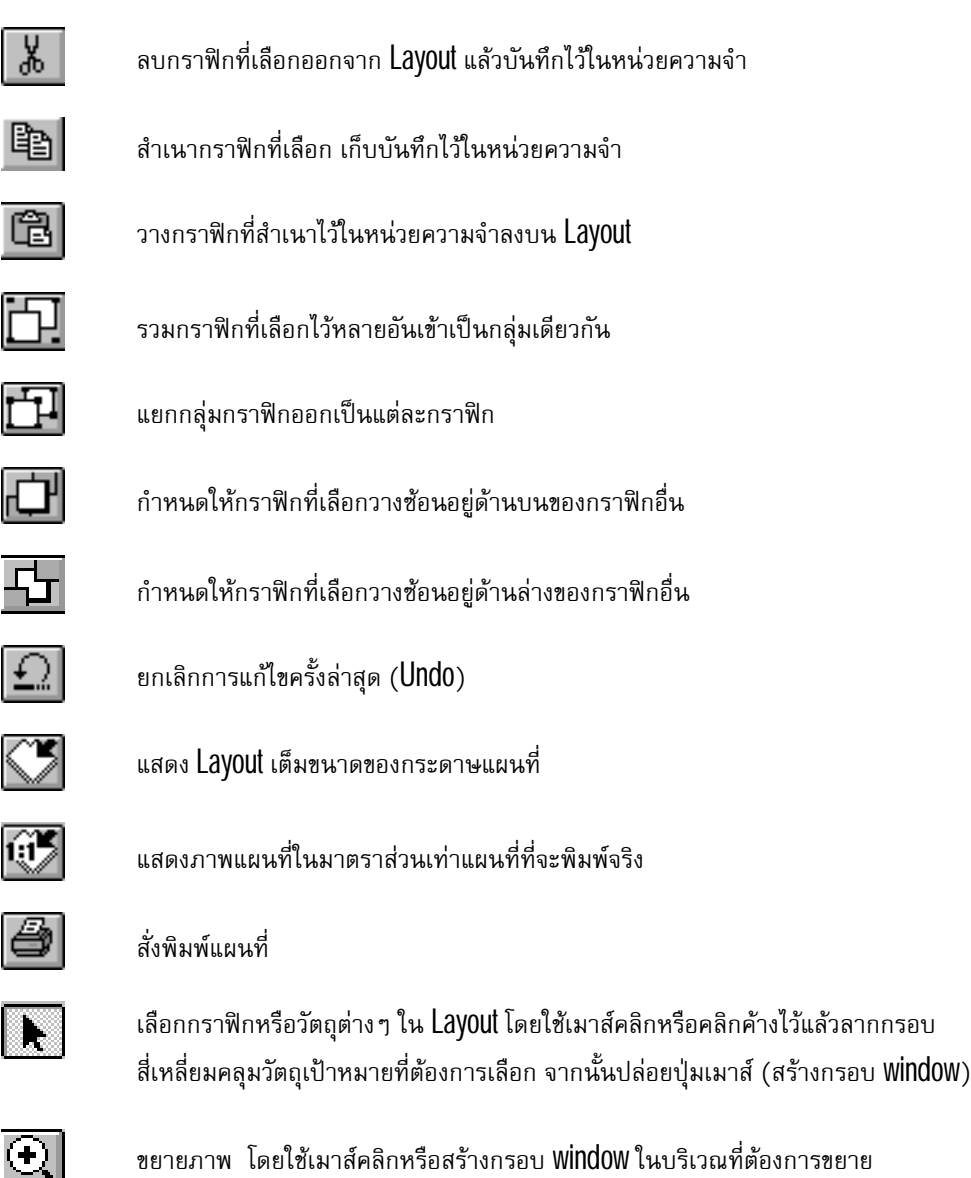

## **ตารางที่7** (ตอ) เครื่องมือตางๆ ในสวน Layout ที่นอกเหนือจากใน View

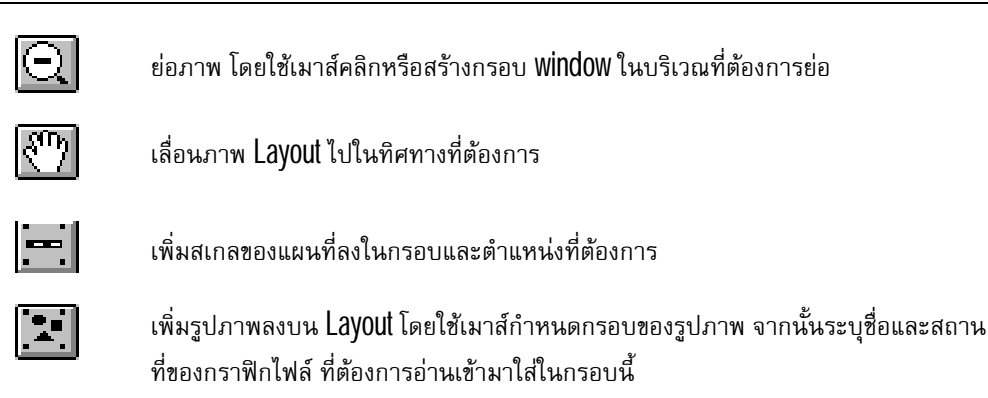